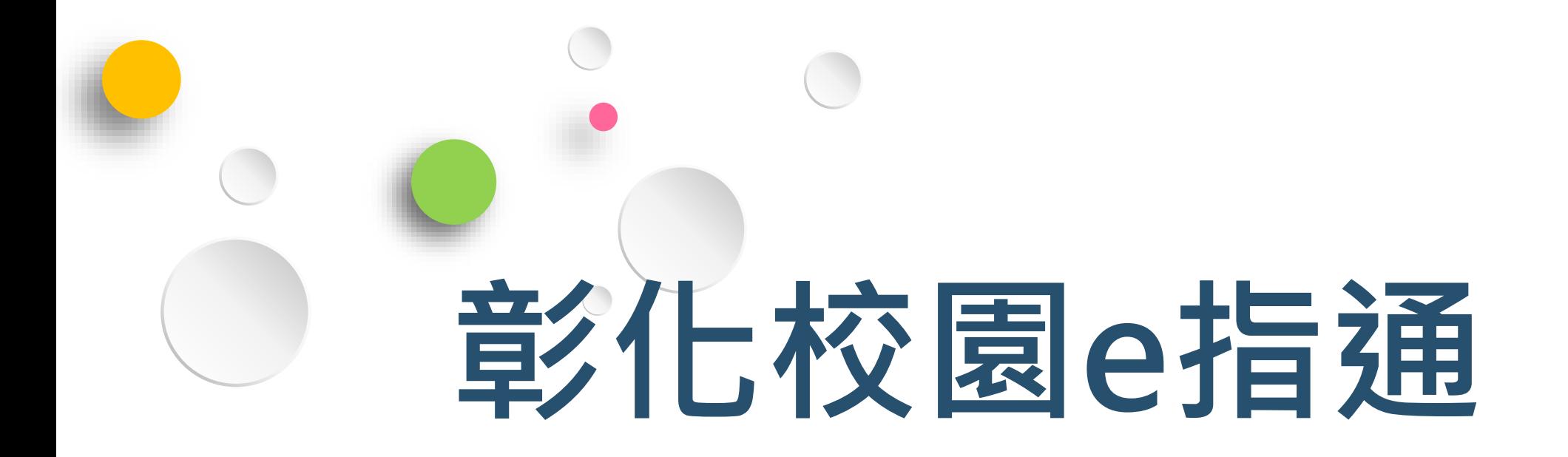

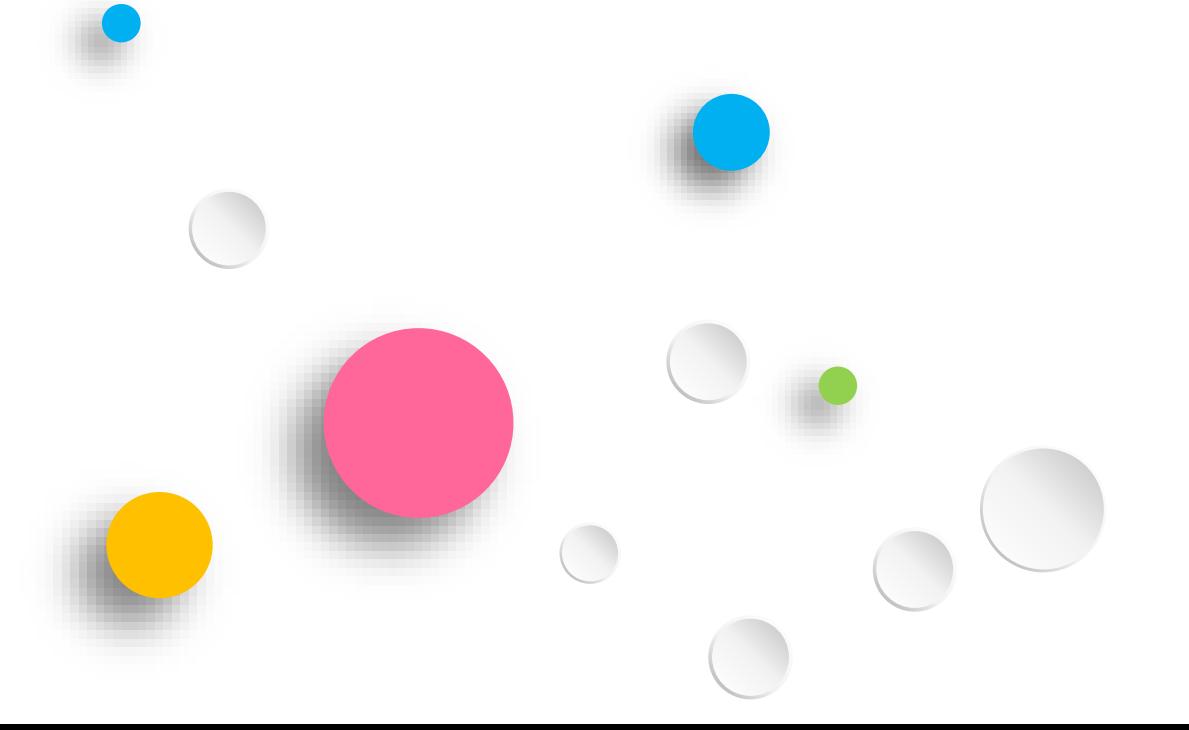

# **APP操作教育訓練**

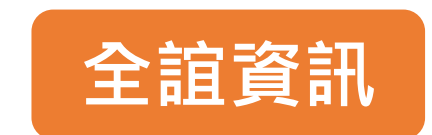

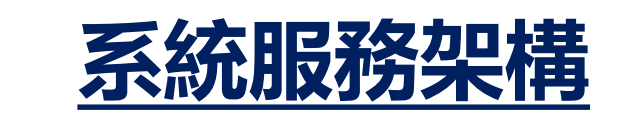

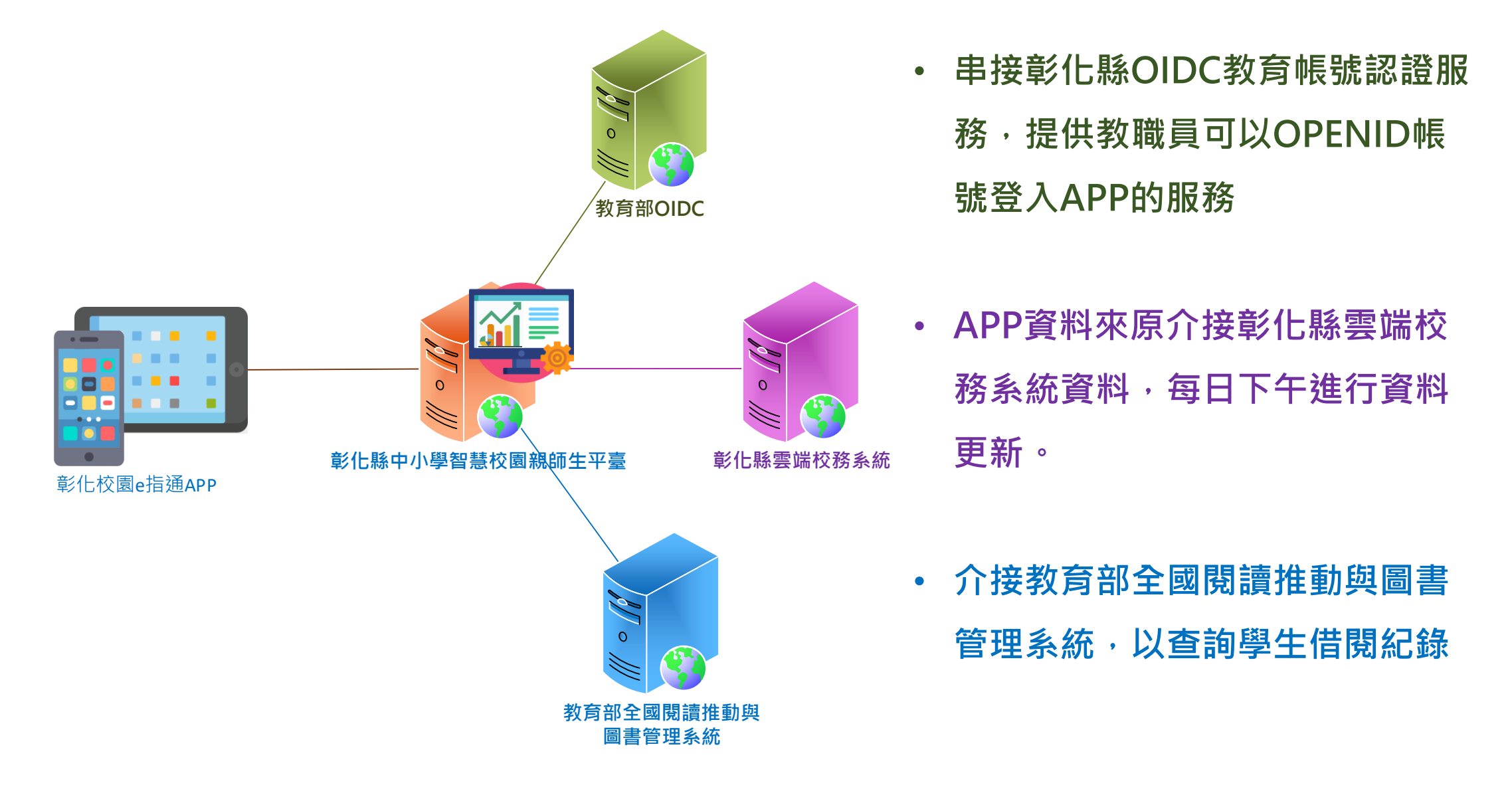

## **系統服務架構**

• APP服務框架包含家長、教師、教育局端 三大群體,透過APP串接校務系統與各項教育 服務資訊,簡化訊息傳遞。

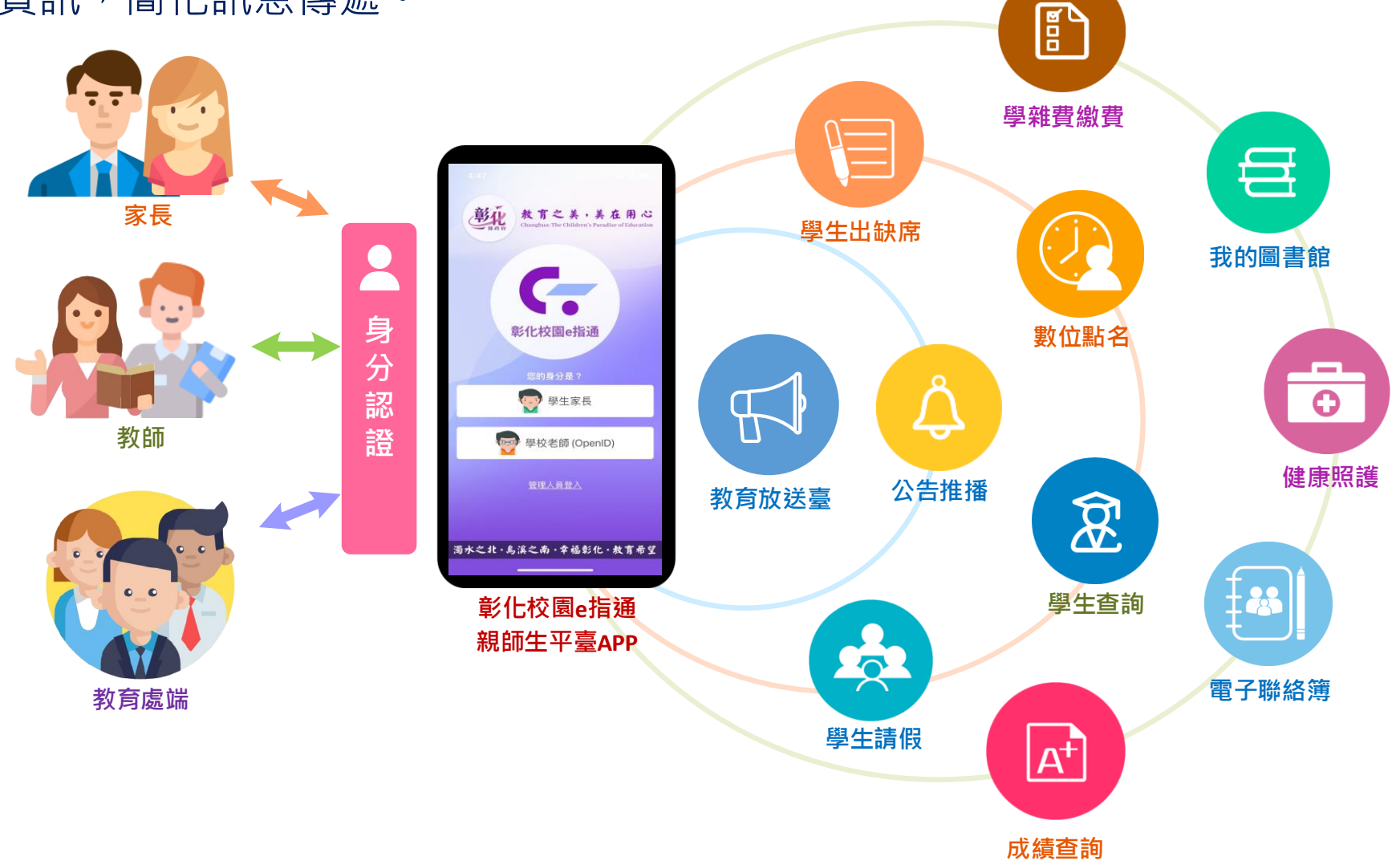

# **登入介面說明**

## **IOS、Android下載APP**

### **提供彰化親師生可經由IOS、 Android之APP商店下載安 裝使用,無需另外付費下載。**

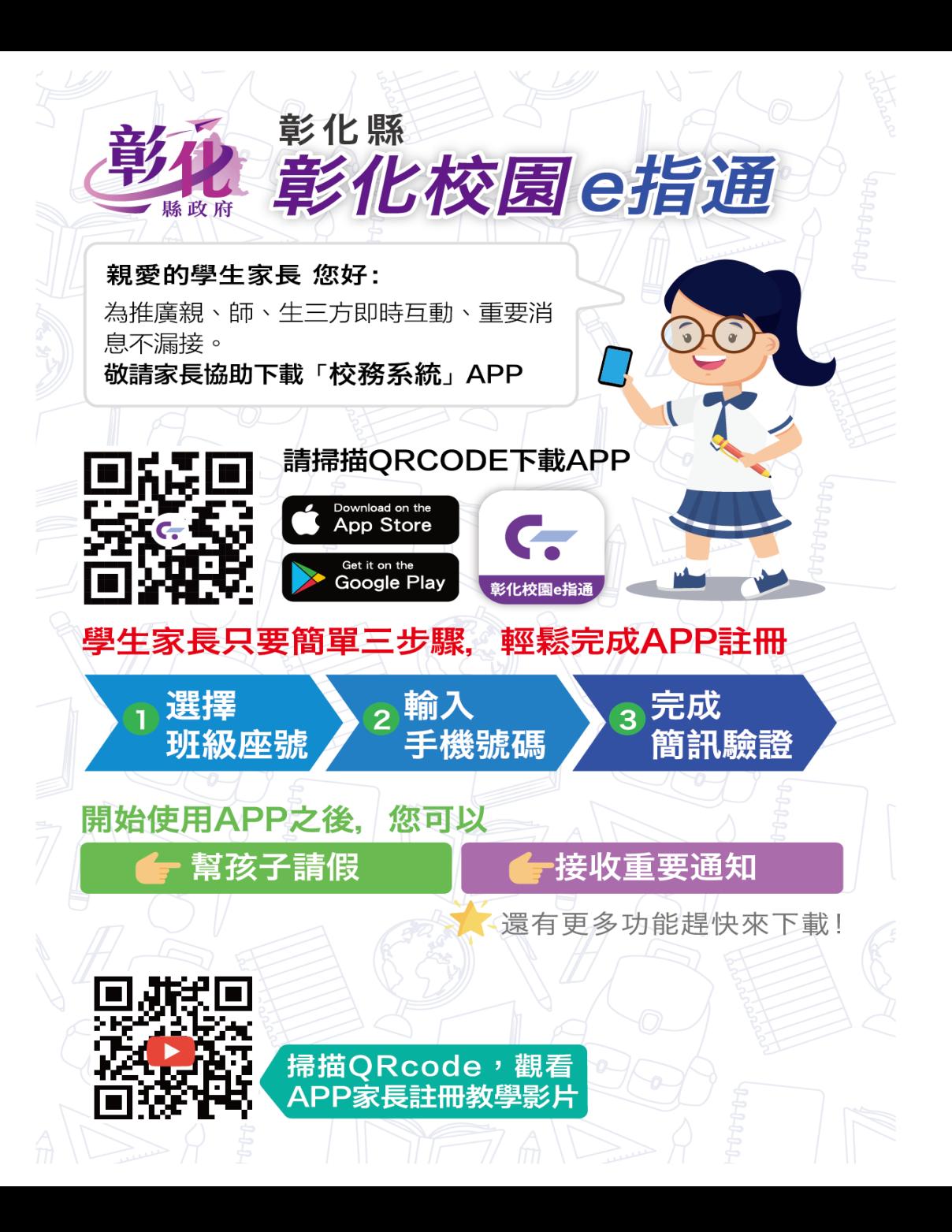

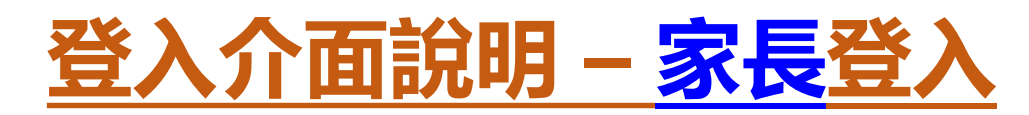

**登入介面說明 – 家長登入** <sup>選擇學校區域,就讀學校,再輸入電話號碼,系統</sup> **會發送簡訊驗證,家長用手機號碼就可以登入。**

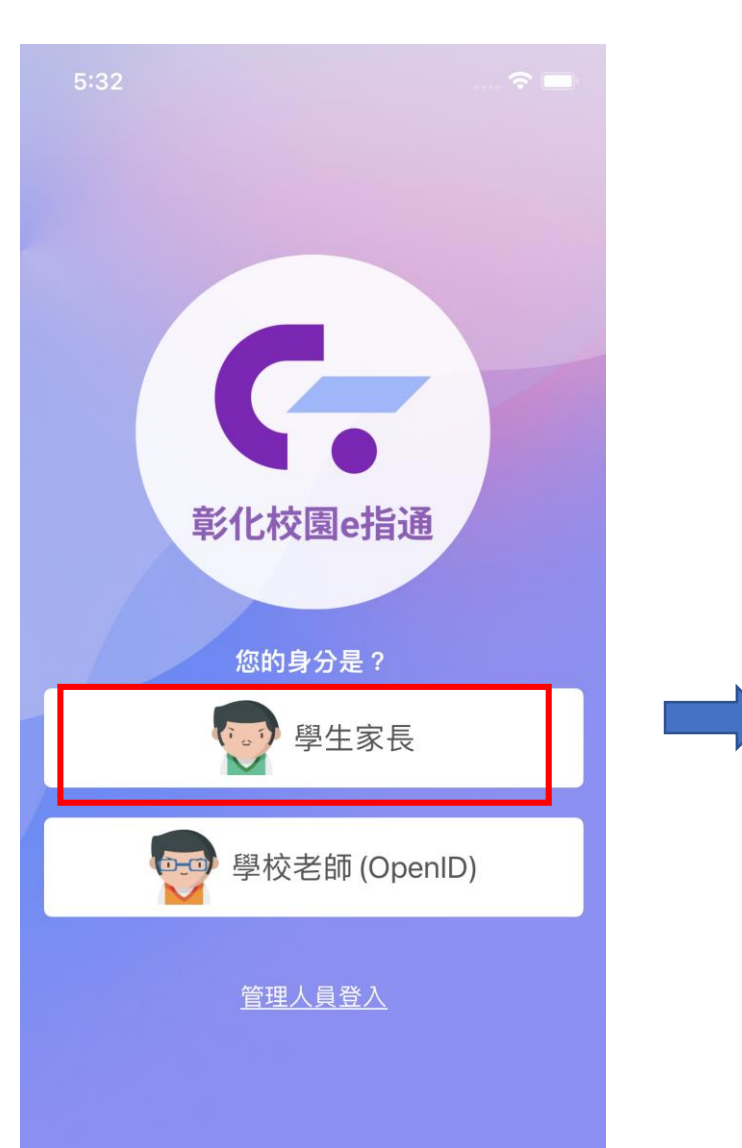

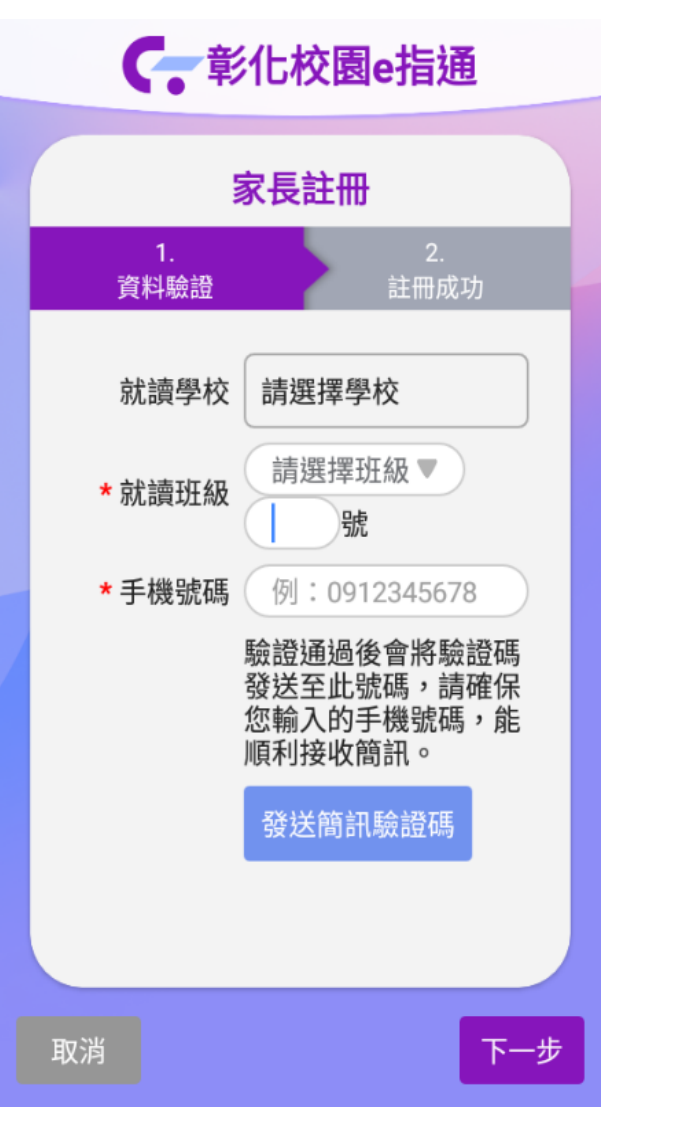

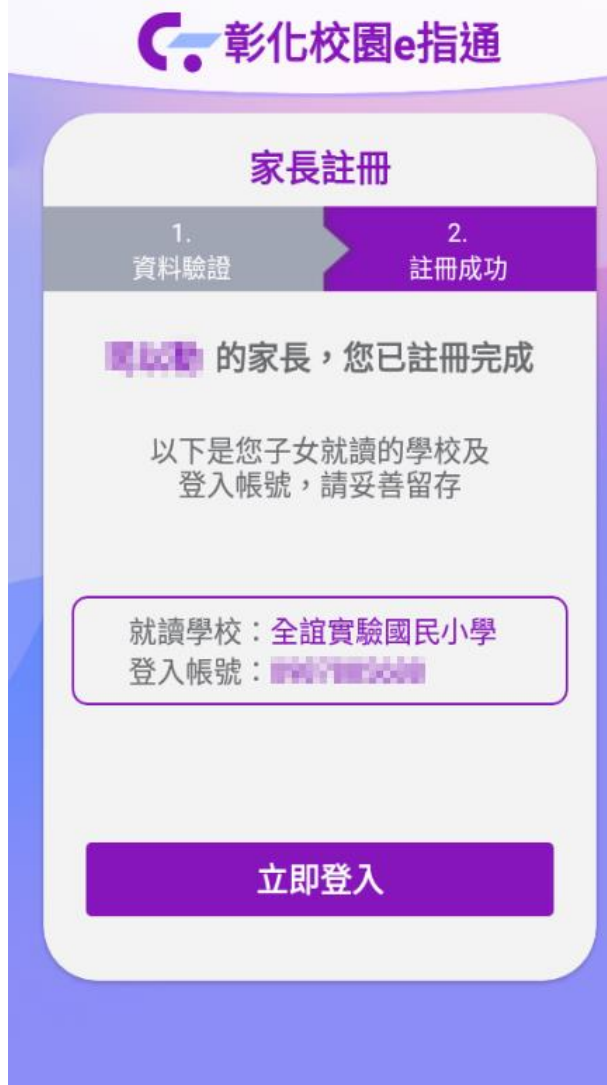

## **登入介面說明 – 家長登入**

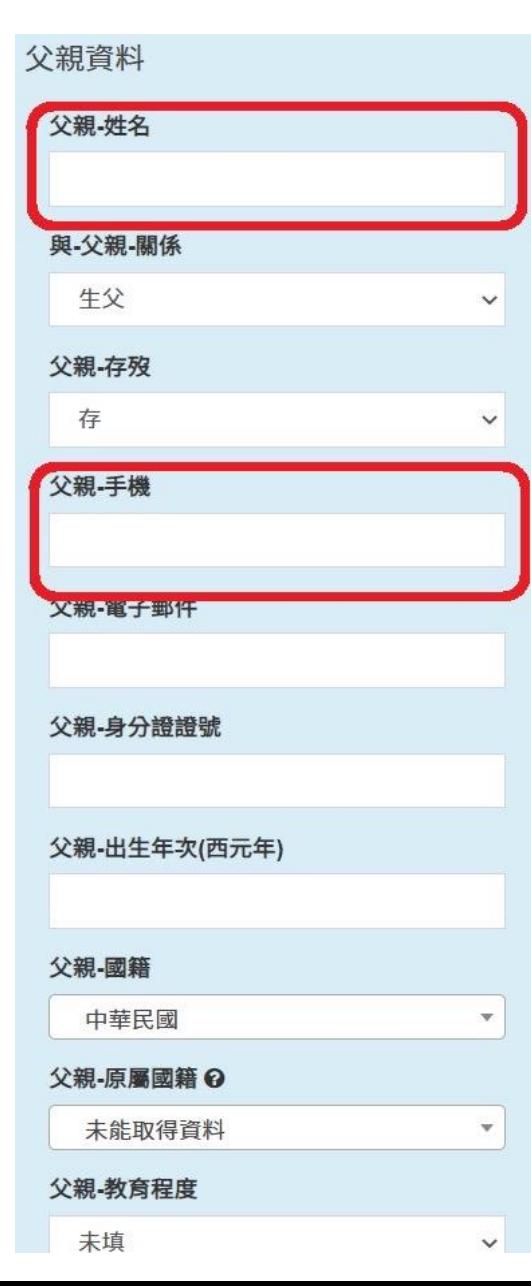

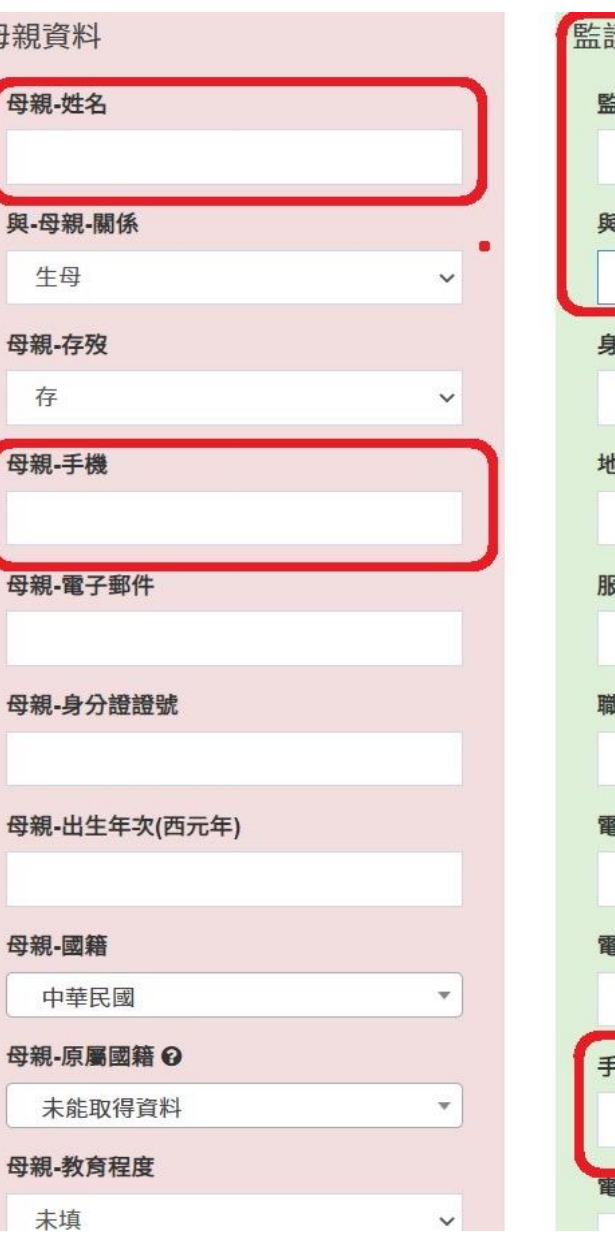

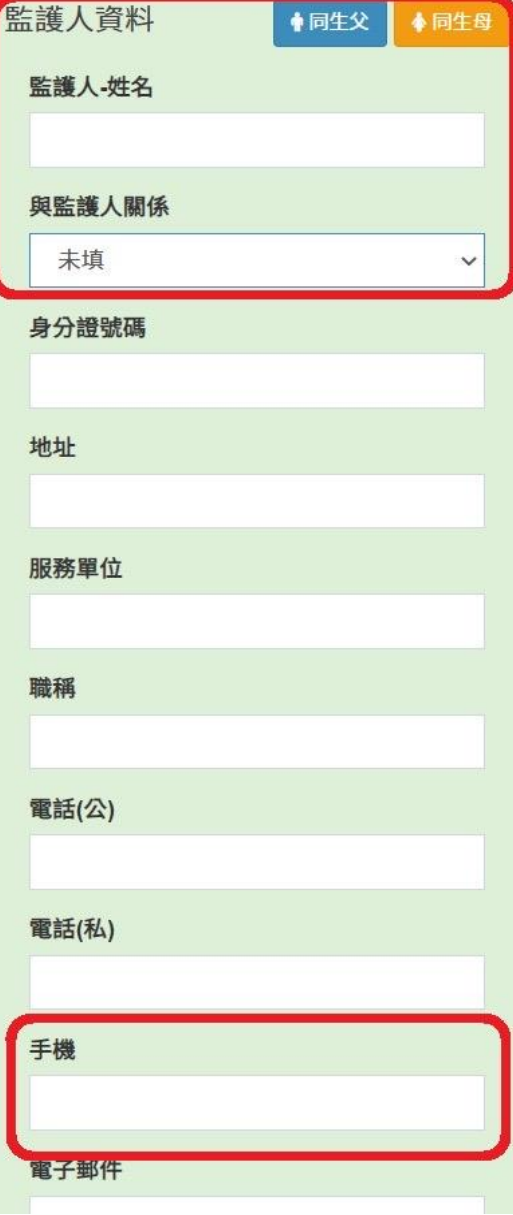

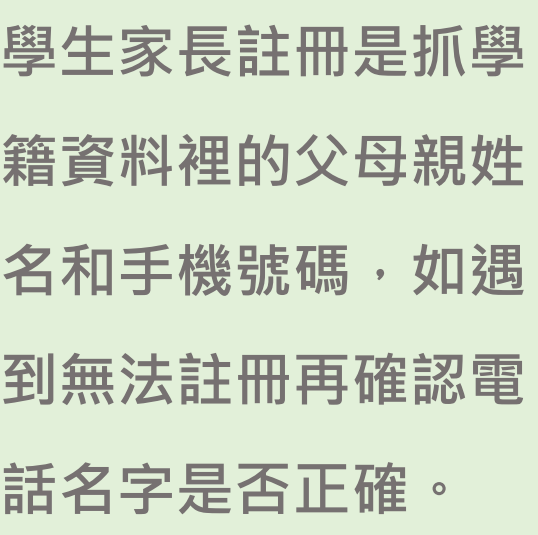

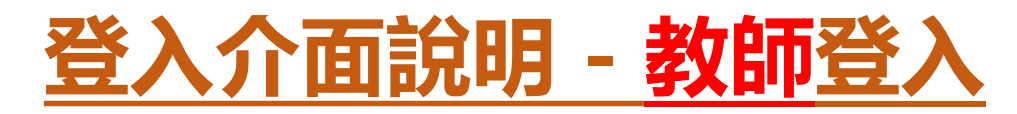

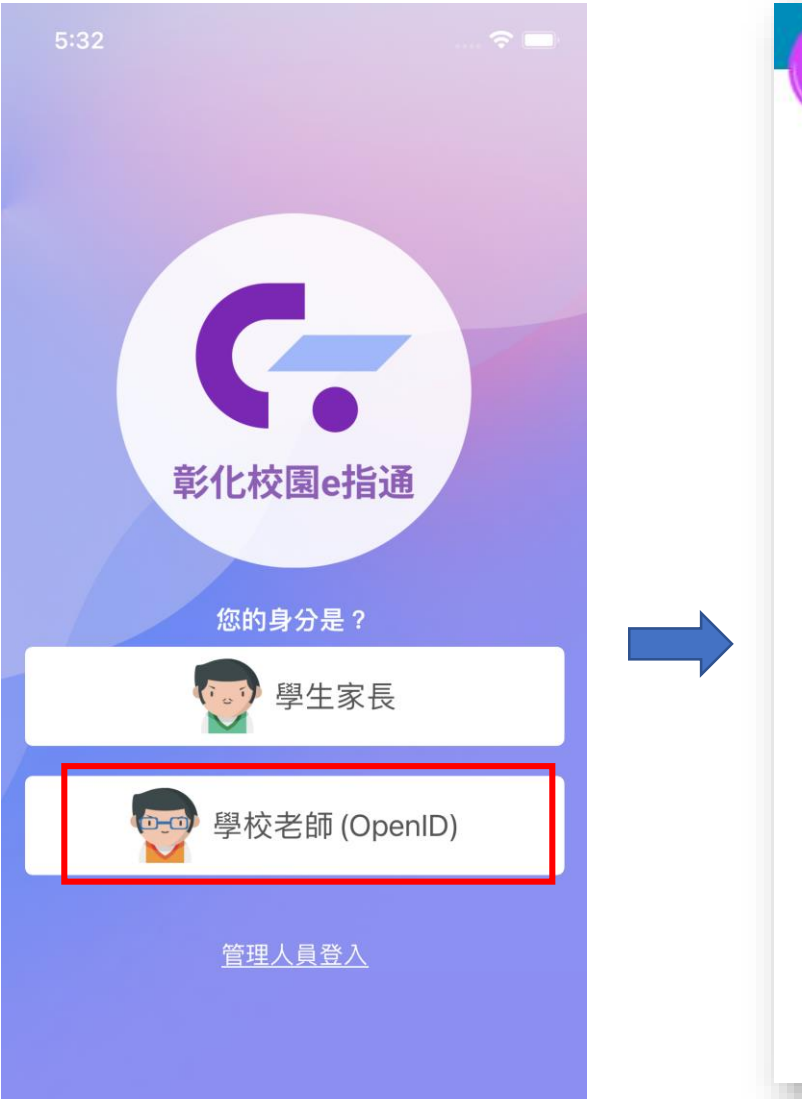

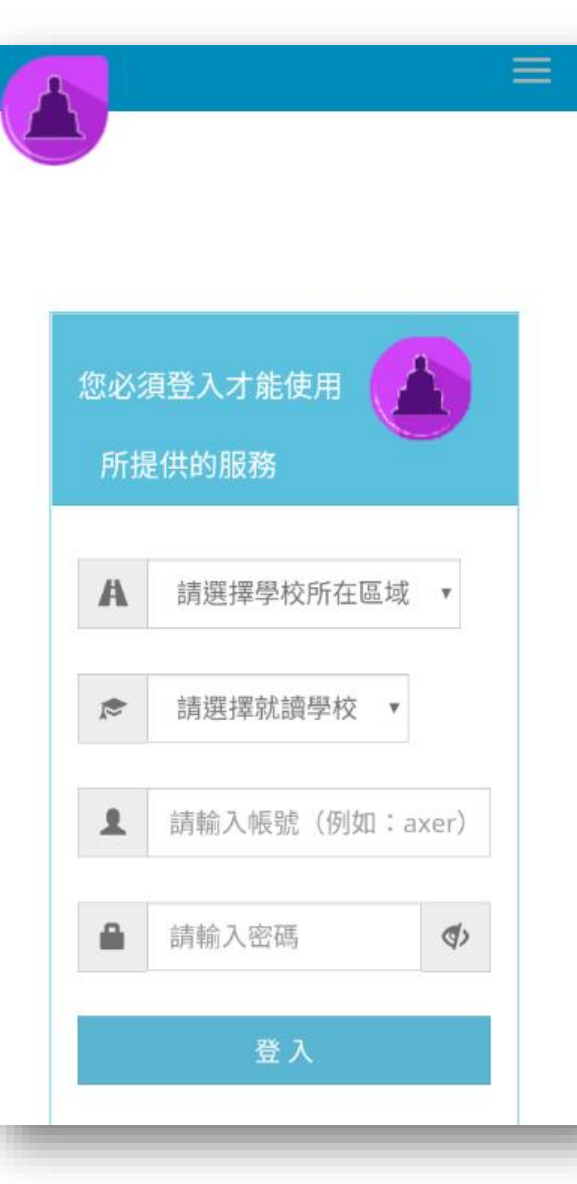

**選擇學校區域,就讀學 校, 輸入OPENID的帳號密碼 就可以登入。**

# 功能介紹說明

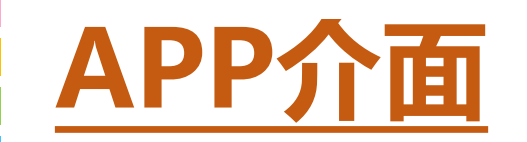

## **首頁與選單**

登入系統為首頁畫面,右 圖下方分別3種介面

**首頁 個人資訊與學校通知 應用 功能模組選單 教育放送台**

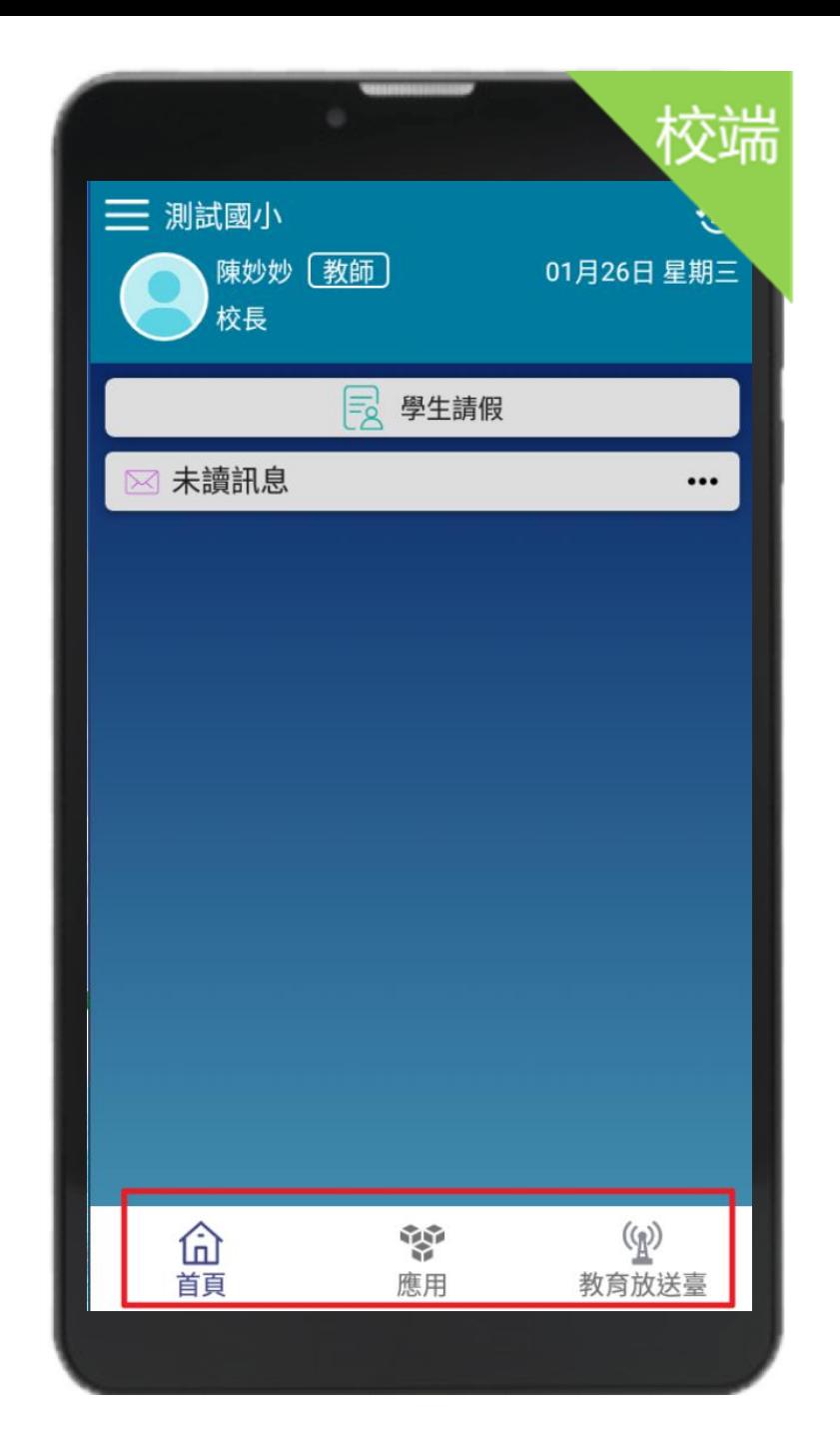

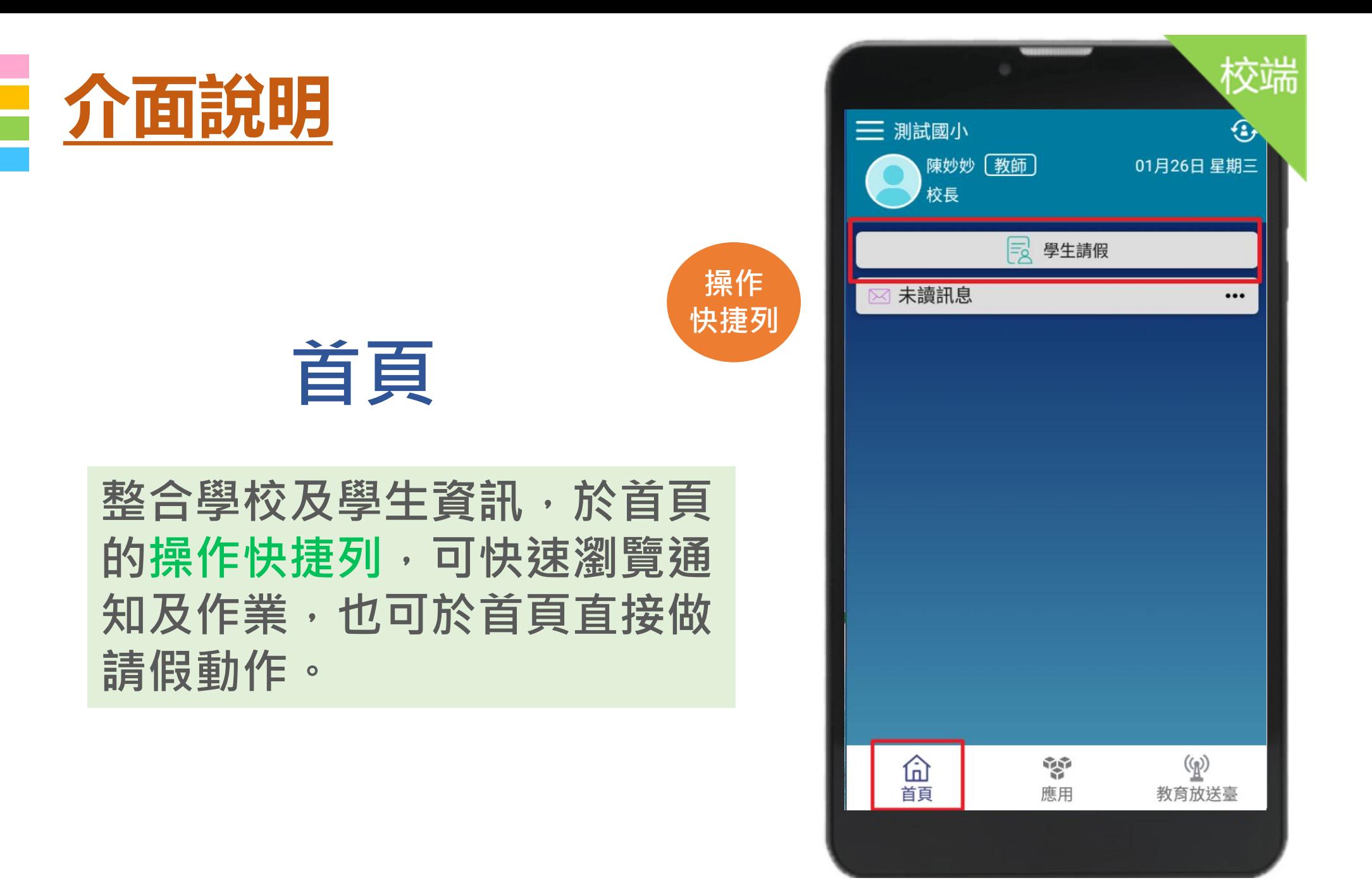

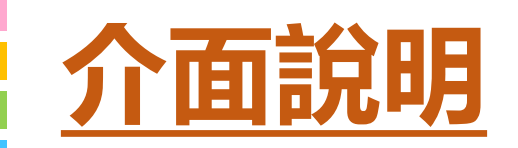

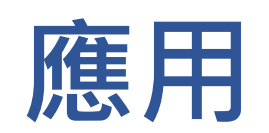

## **校園E指通教師平台整合服務功 能,右圖為提供的功能模組**

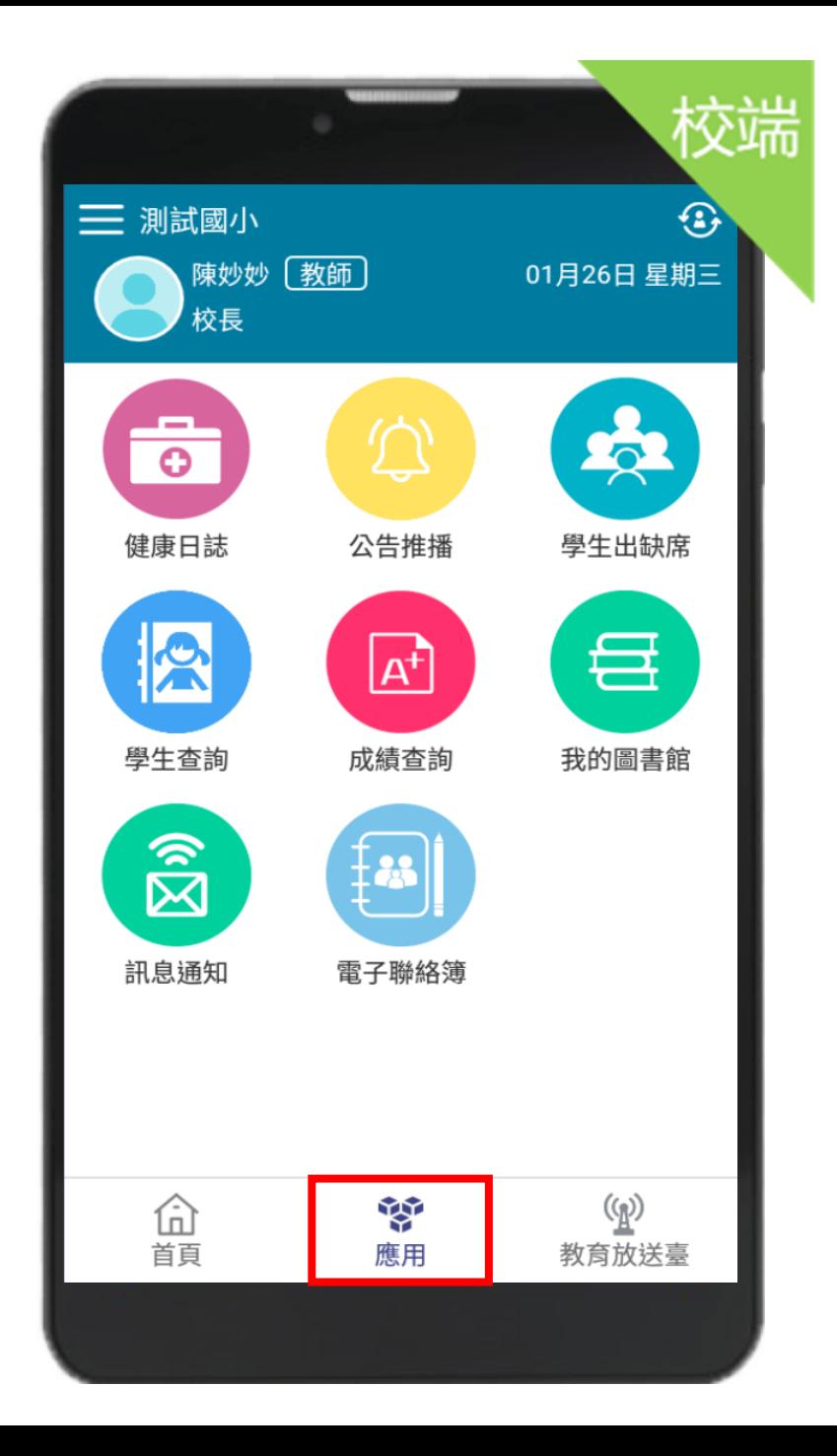

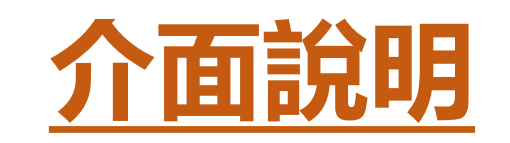

# **設定**

## **進行身份、裝置管理, 老師點選切換身分即可 切換教職員或家長身份**

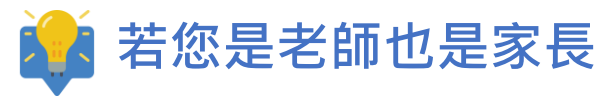

**1. 請以「老師」身份登入 2. 點選「新增子女」**

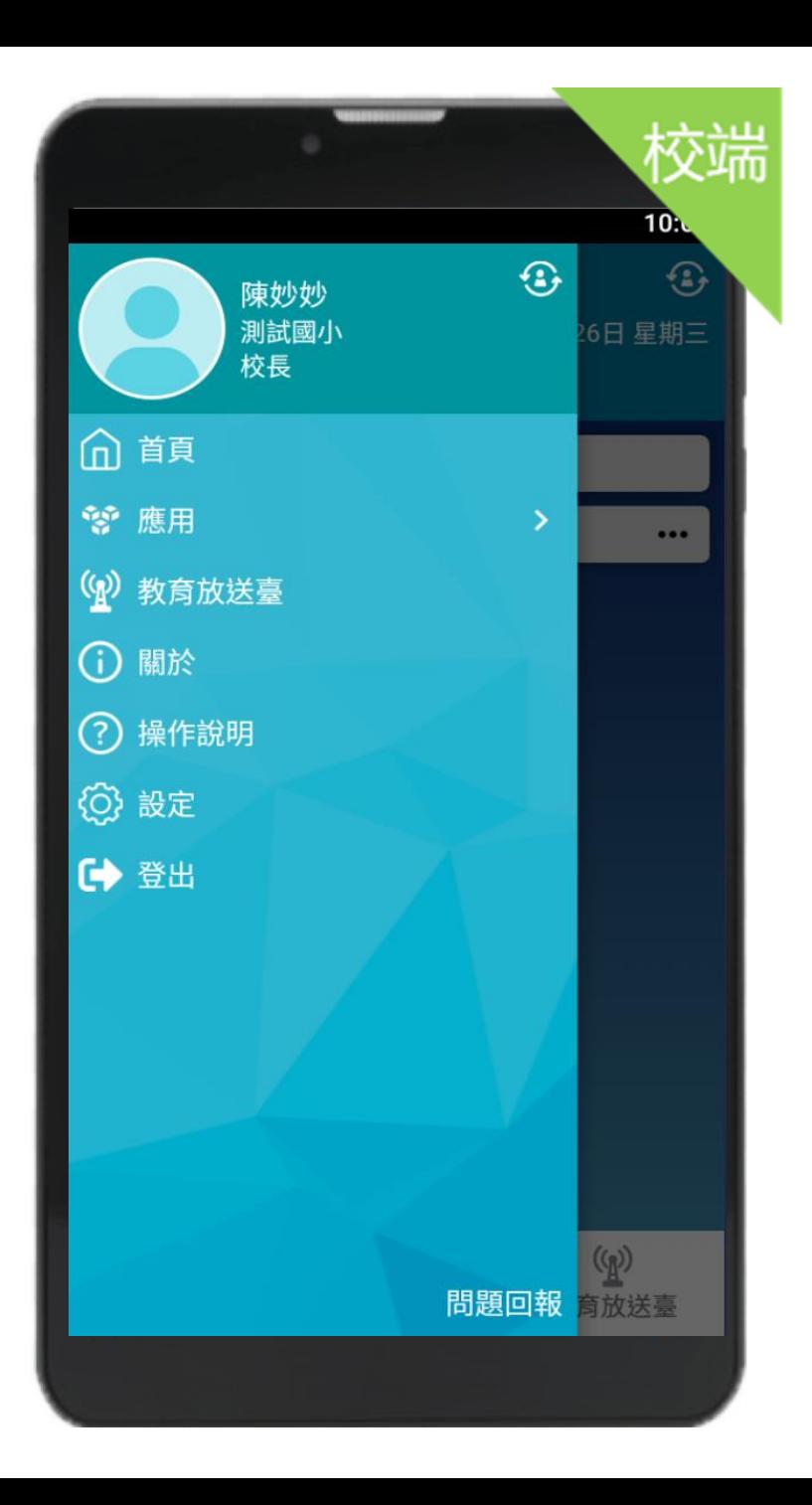

校端  $10<sub>10</sub>$ Hello 陳妙妙 目前版本 1.0.0 為提供順暢的使用體驗, 敬請使用Android 7.0版 以上版本 新增子女  $\mathcal{E}$ 切換身分  $\mathcal{P}$ 裝置管理  $\,$ 自訂首頁卡片  $\left\langle \right\rangle$ 彰化校園e指通公告  $\rightarrow$ 密碼鎖定  $\rightarrow$ 客服電話 04-37073909#60

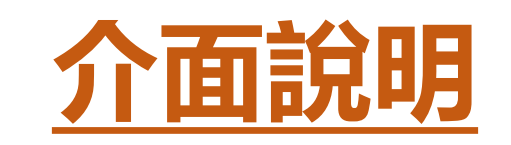

**設定**

### **教師在綁定子女也需要 輸入學校年班座號及手機 號碼做簡訊驗證。**

**在校有多種身分也可以直 接做身分切換。**

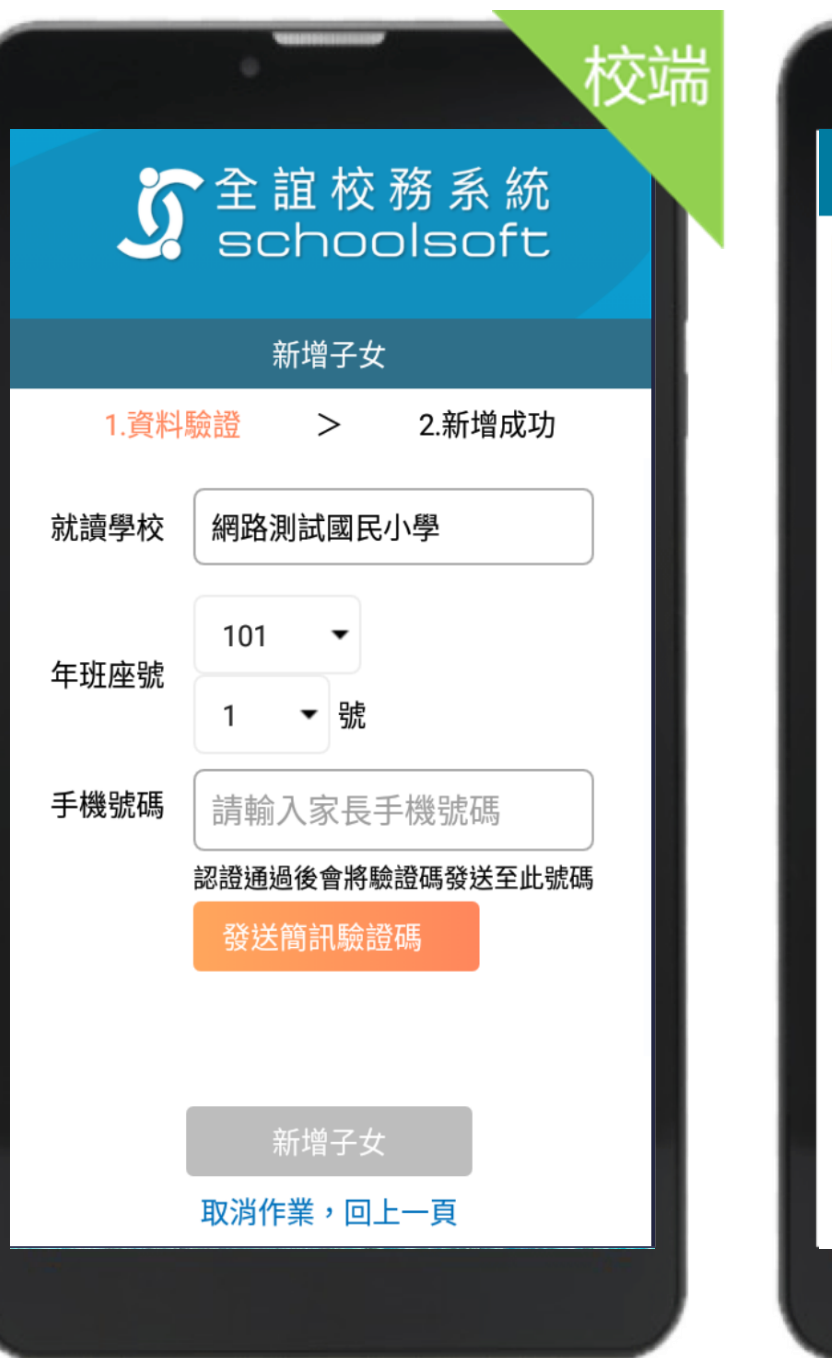

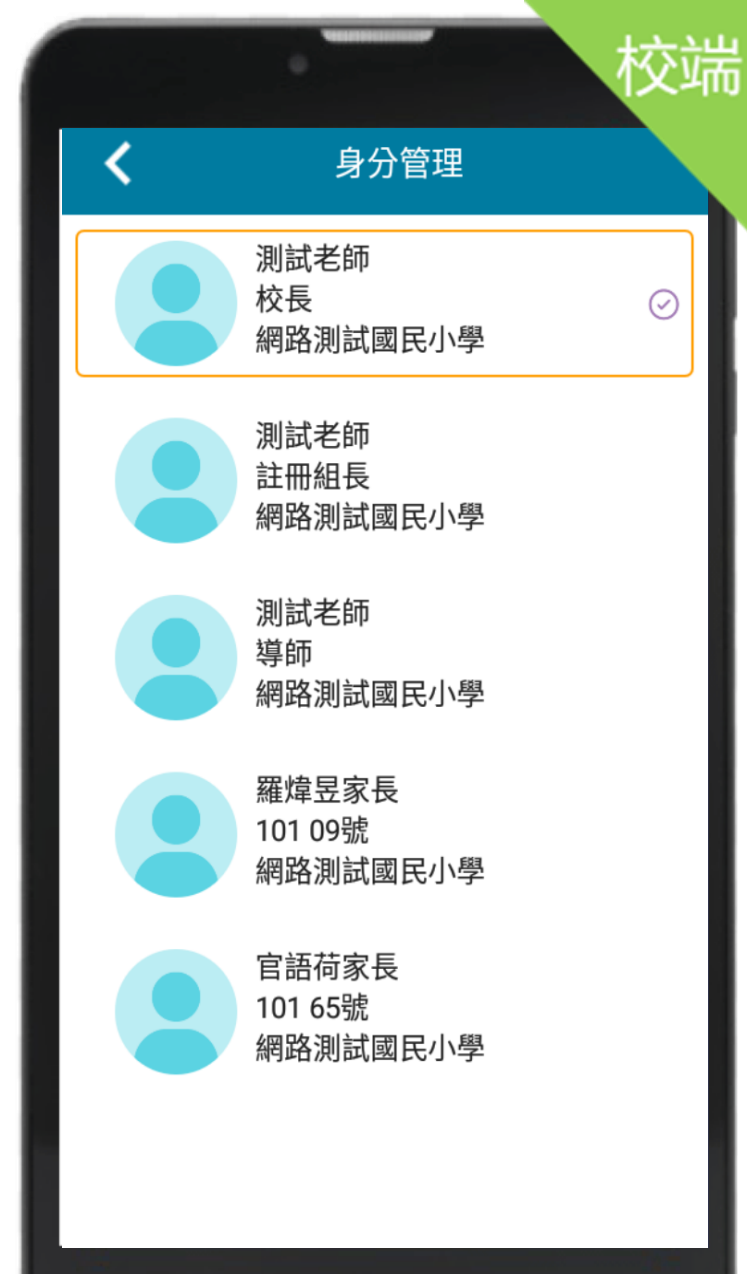

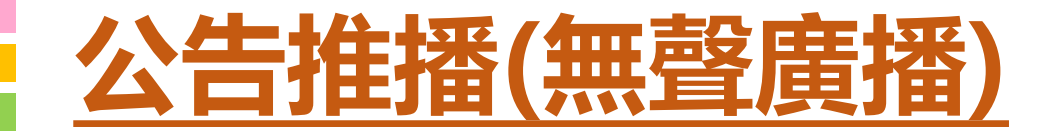

#### **學校以行動載具發送推播通知給教師與家長, 新增公告後可以看到公告讀取狀況也可以針 對尚未讀取公告的人員再次做推播**

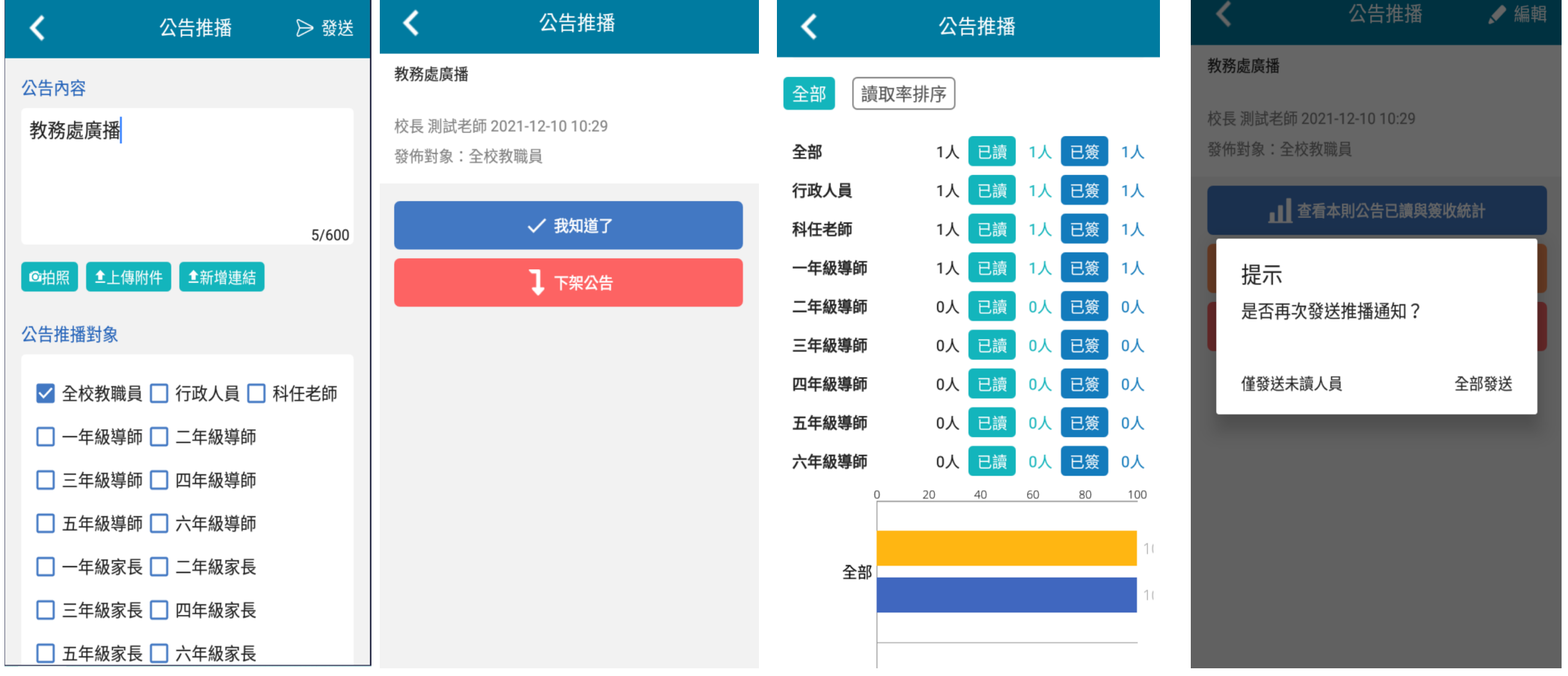

# 公告推播

## **通知未讀未簽 統計回報**

**學校發送推播,接收對象 讀取後可點選我知道了 , 校方能即時統計未讀未簽 狀況。**

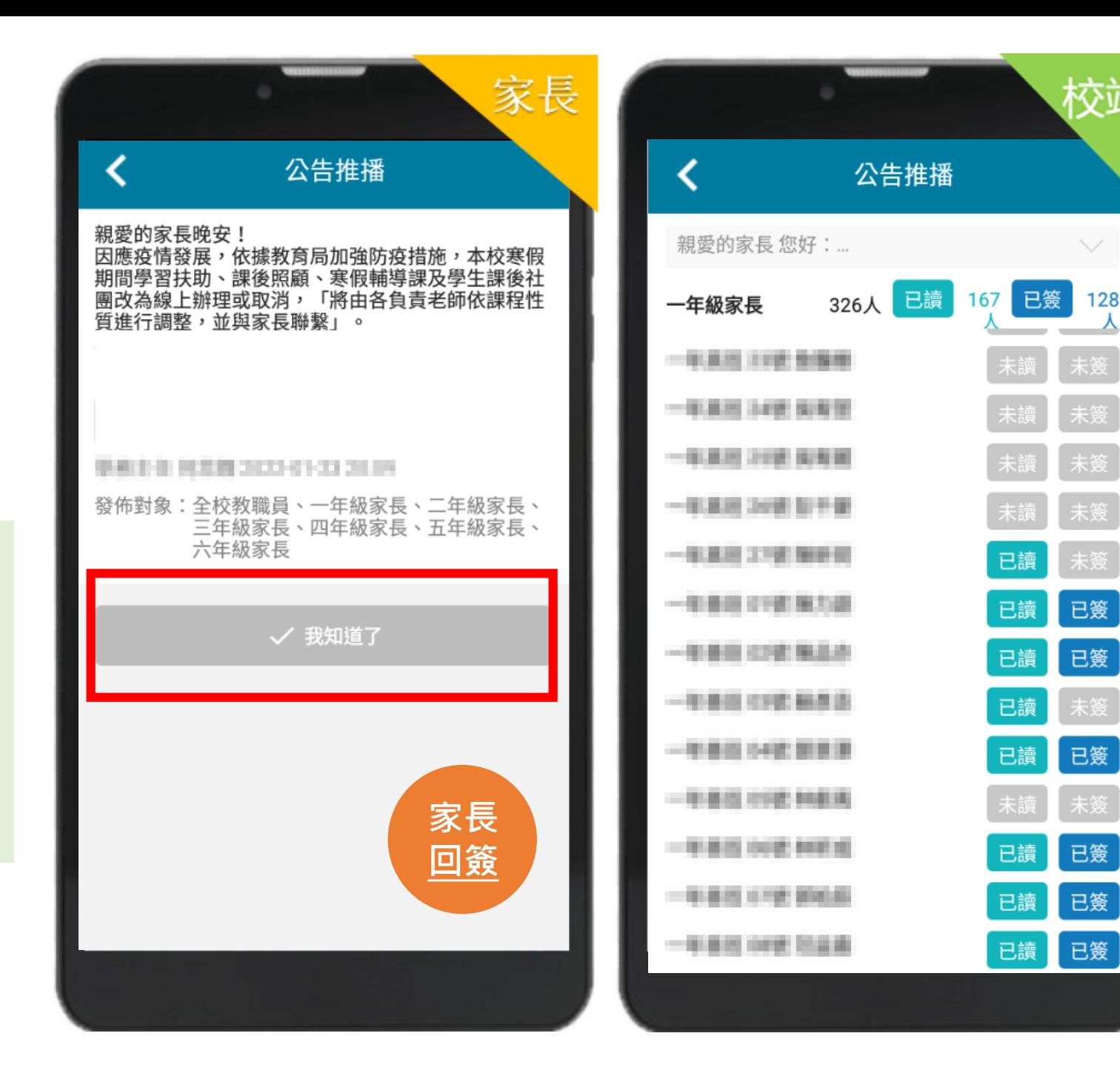

校端

未簽

未簽

未簽

未簽

已簽

未簽

已簽

未簽

已簽

已簽

已簽

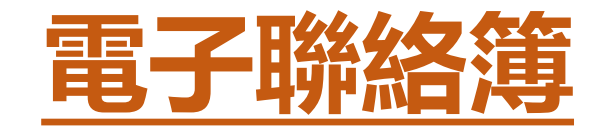

 $\overline{\phantom{a}}$ 

 $\overline{\phantom{0}}$ 

**◆拍照附件發布 以照片附件發送聯絡簿 作業事項,快速方便。**

**◆彈性啟用功能 學校可彈性勾選班級 啟動電子聯絡簿**

**◆學校檢視 提供校長、主任快速檢 視全校各班聯絡簿事項**

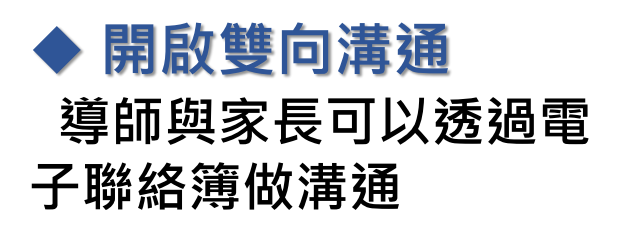

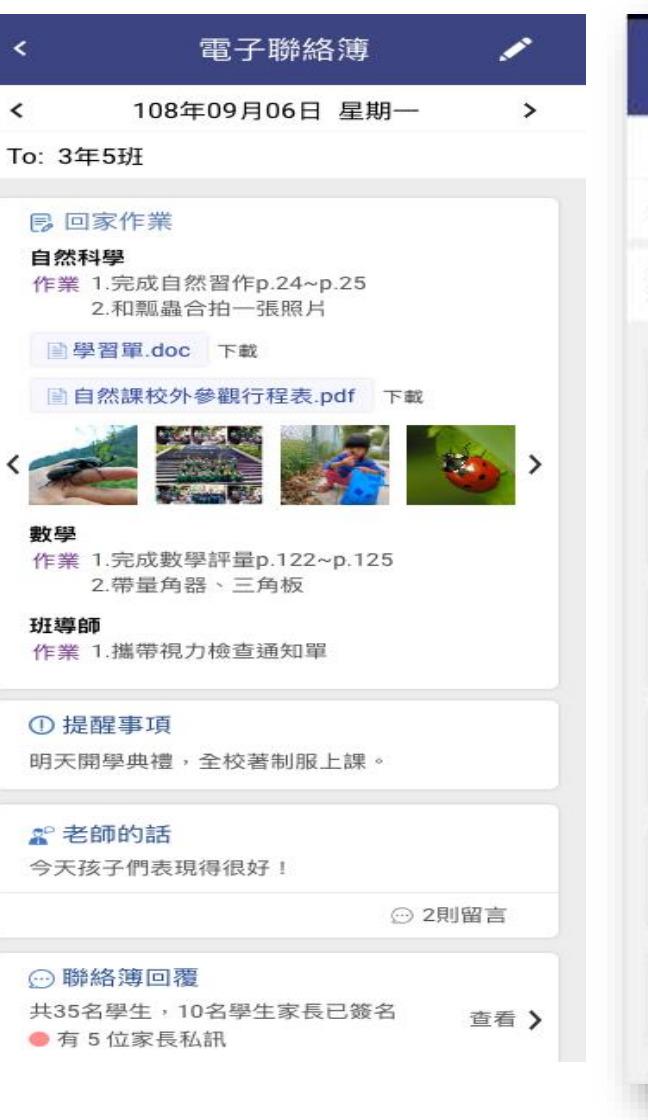

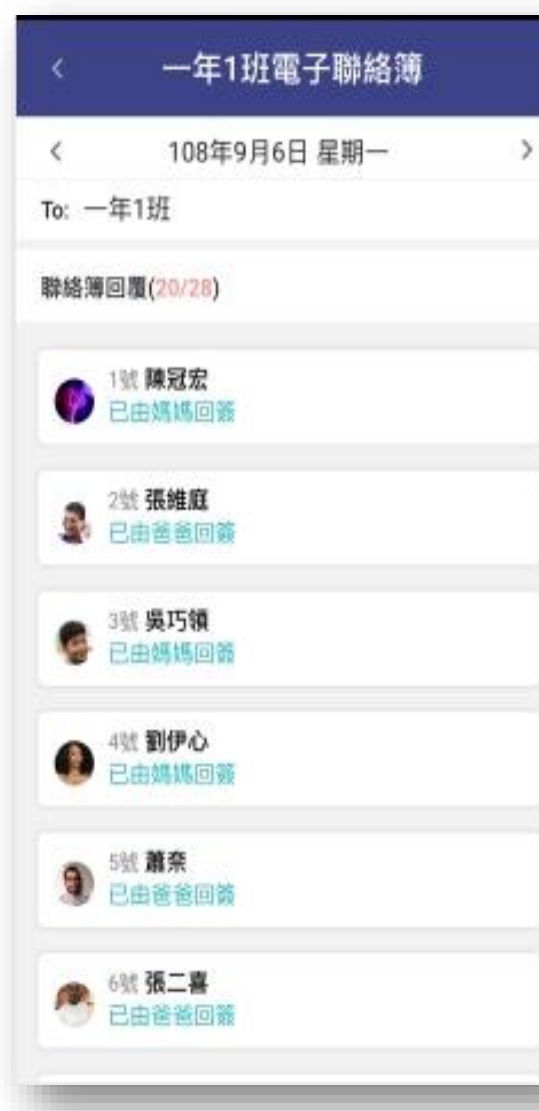

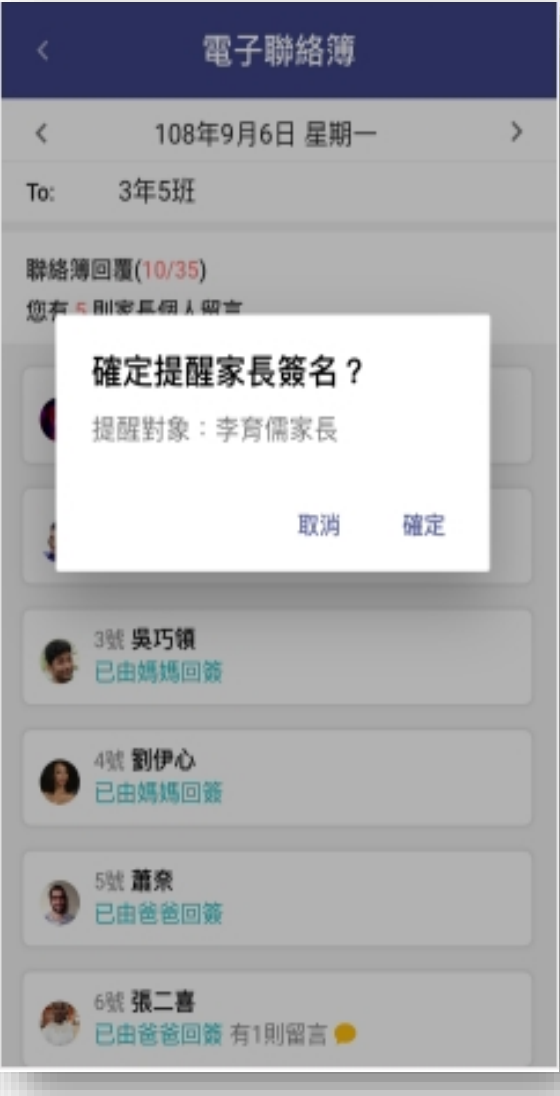

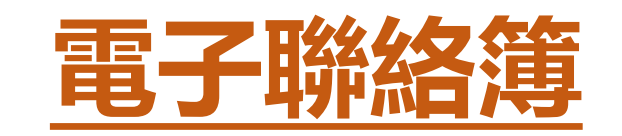

## **管理權**

**可看到全校的聯絡簿 於右上角點選 即可設定 ◆ 啟用各年級餵藥系統 ◆ 啟用開放導師自行啟用家長簽名 ◆ 啟用開放導師自行啟用家長留言** 

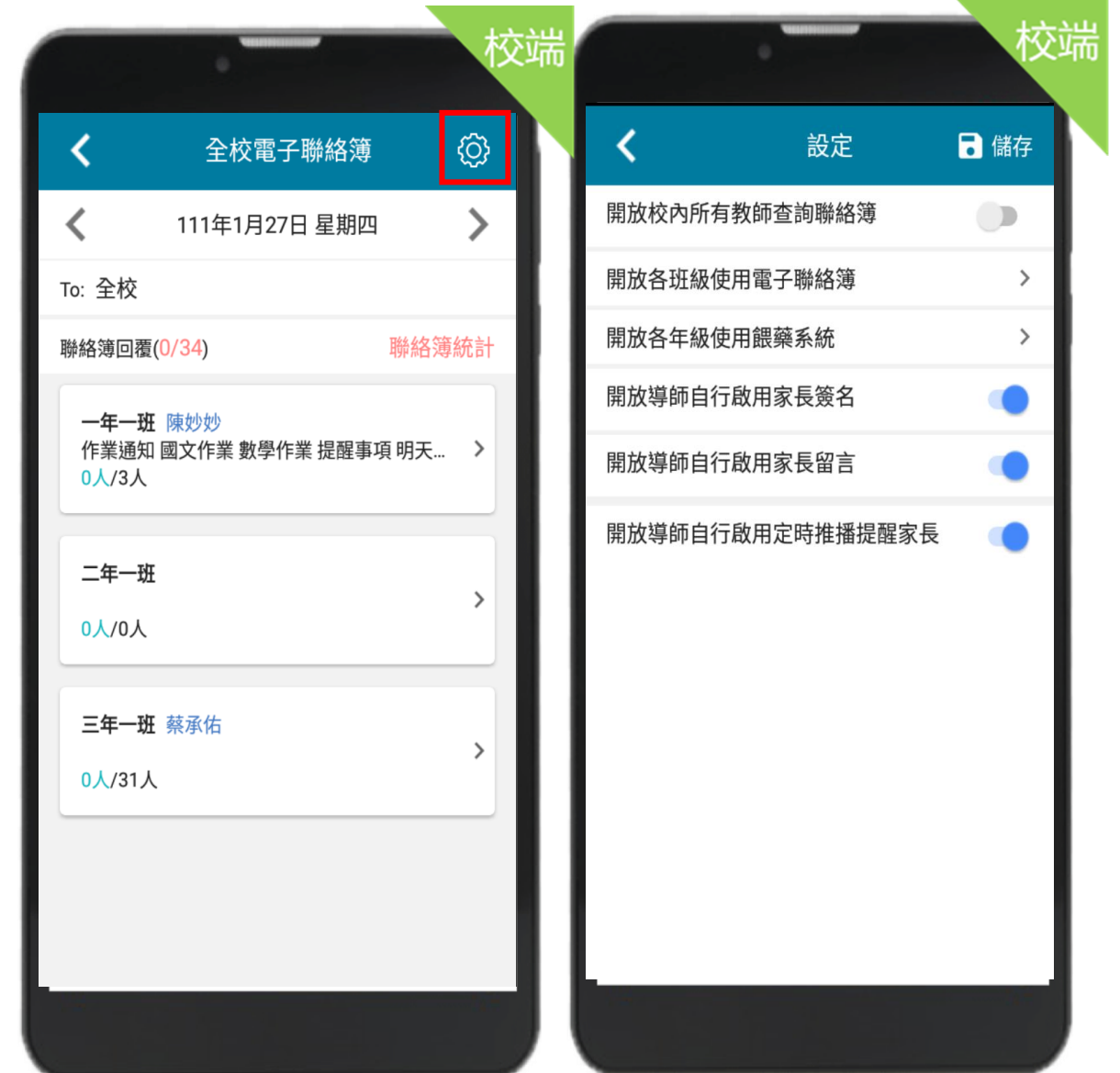

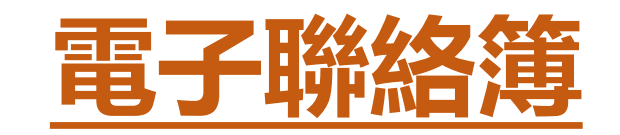

**導師設定**

## **於右上角點選 即可設定 ◆ 啟用聯絡簿家長簽名 ◆ 啟用聯絡簿家長留言 ◆ 啟用定時推播提醒家長 簽名**

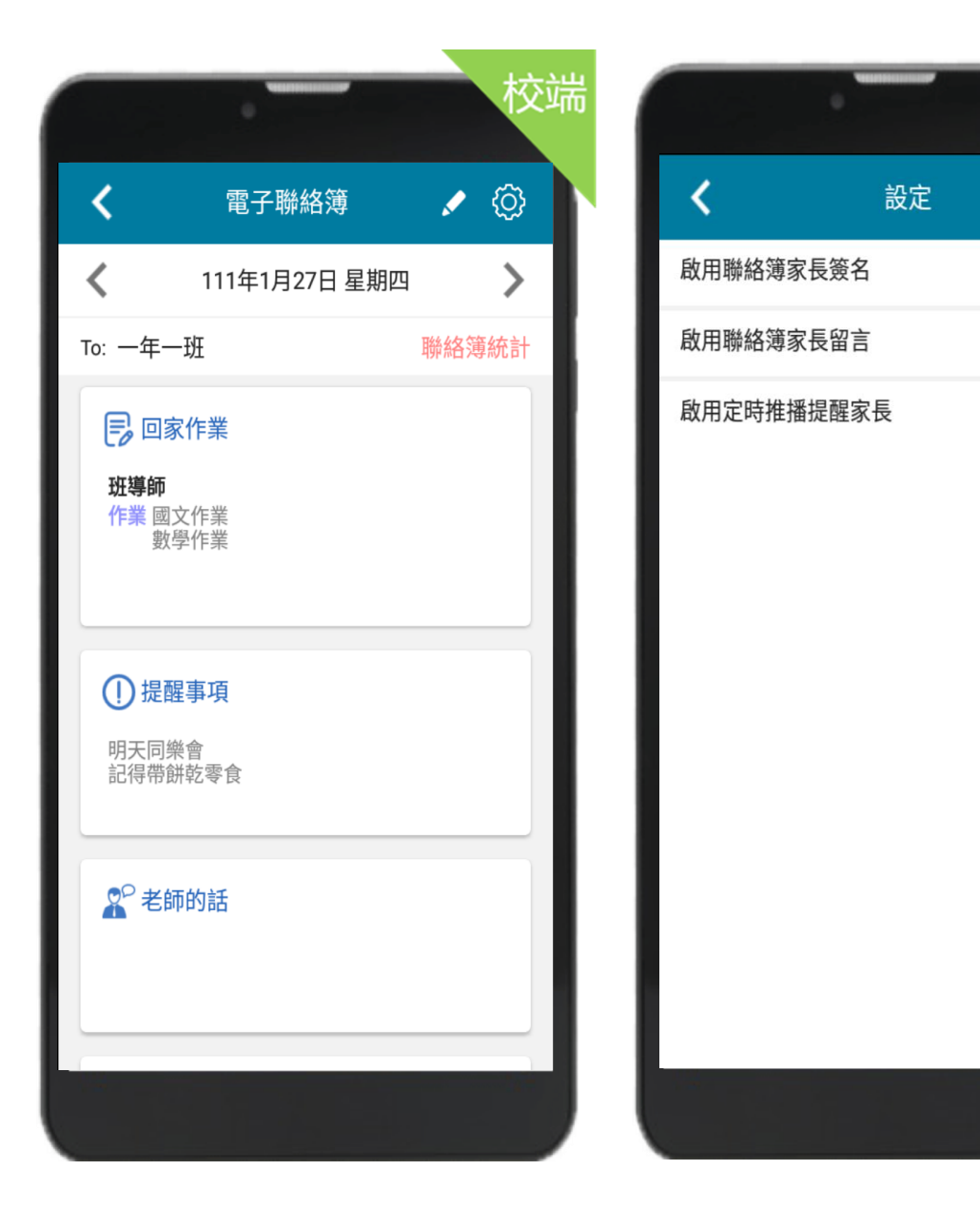

校端

**同**儲存

 $21:30$ 

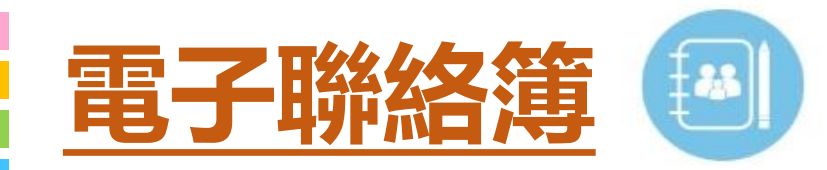

# **導師發布**

#### **於右上角點選 即可編輯 1. 整合各科作業,發布回家作業 2. 提供拍照、上傳附件功能 3. 新增提醒事項 4. 新增老師的話 1 2 3 4**

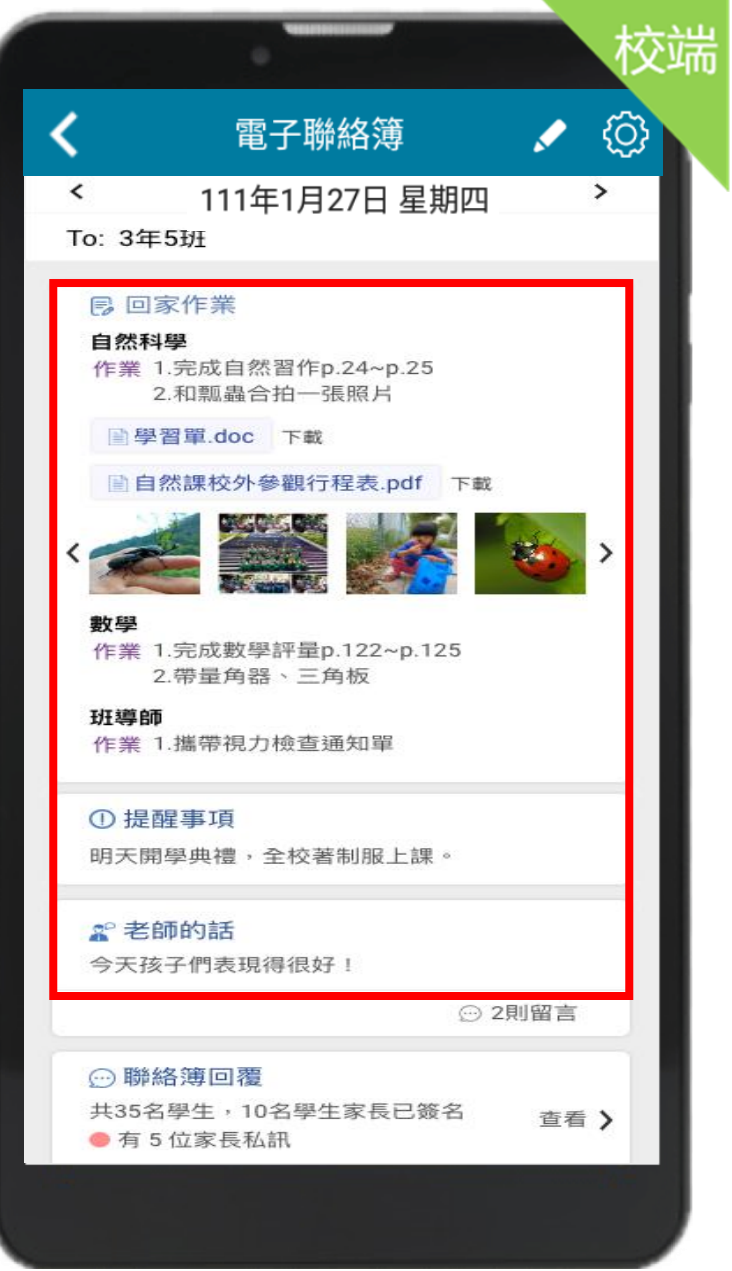

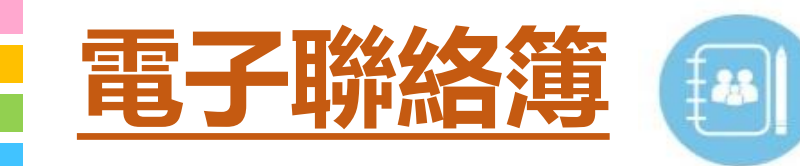

# **家長回簽查詢**

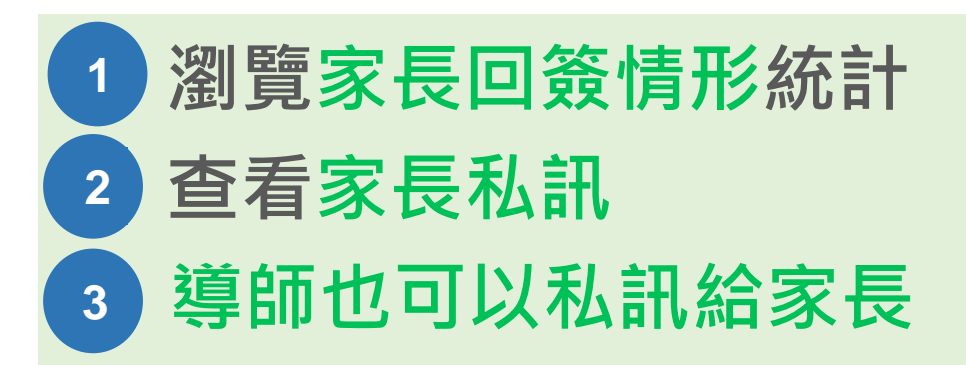

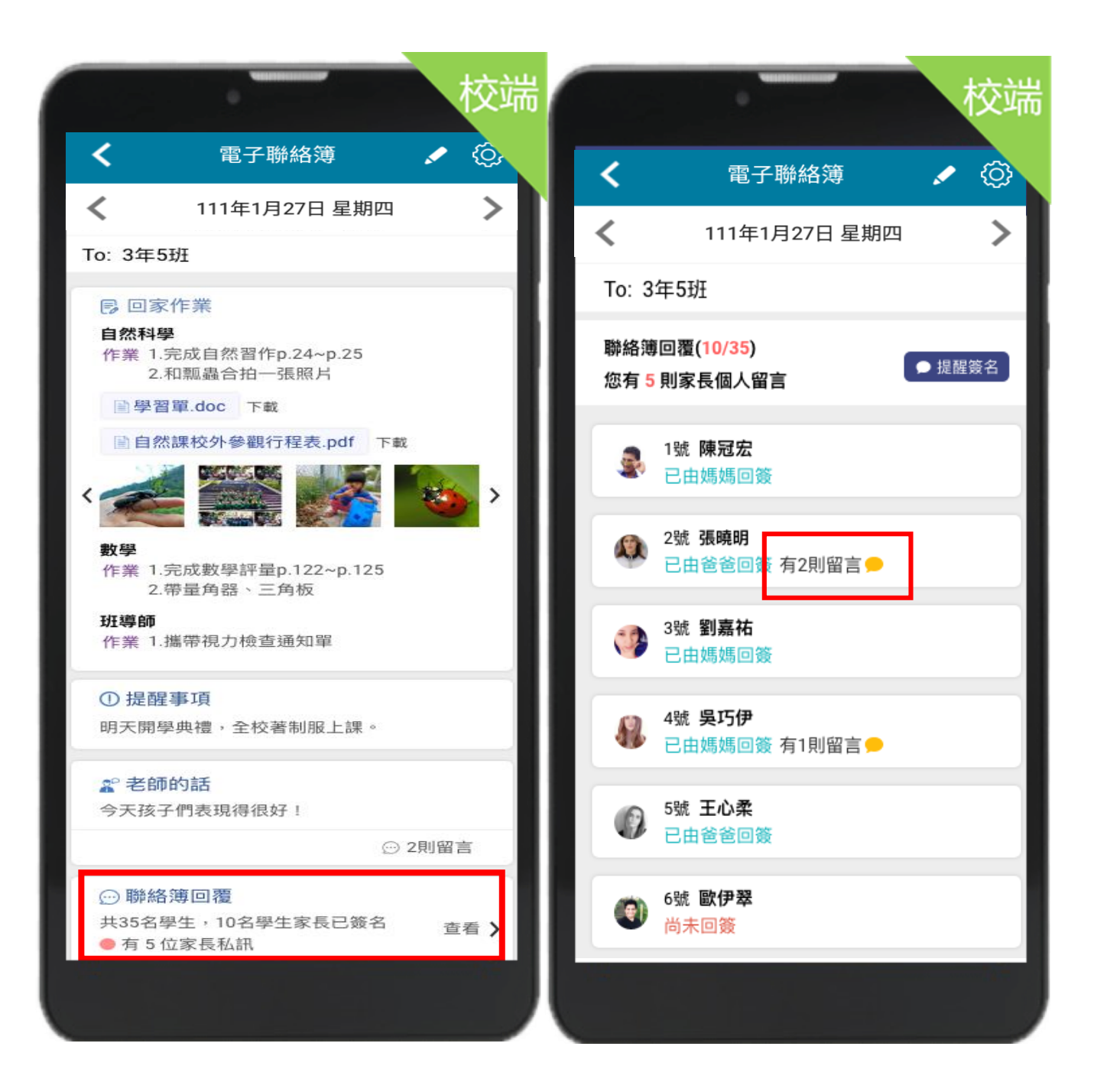

**學生出缺席**

## **學生出缺席分為**

**1. 點名作業**

- **老師可以依照學生出缺席 進行點名作業 。**
- **2. 學生請假**

**可以簽核假單,查詢假單, 以及出缺席的統計**

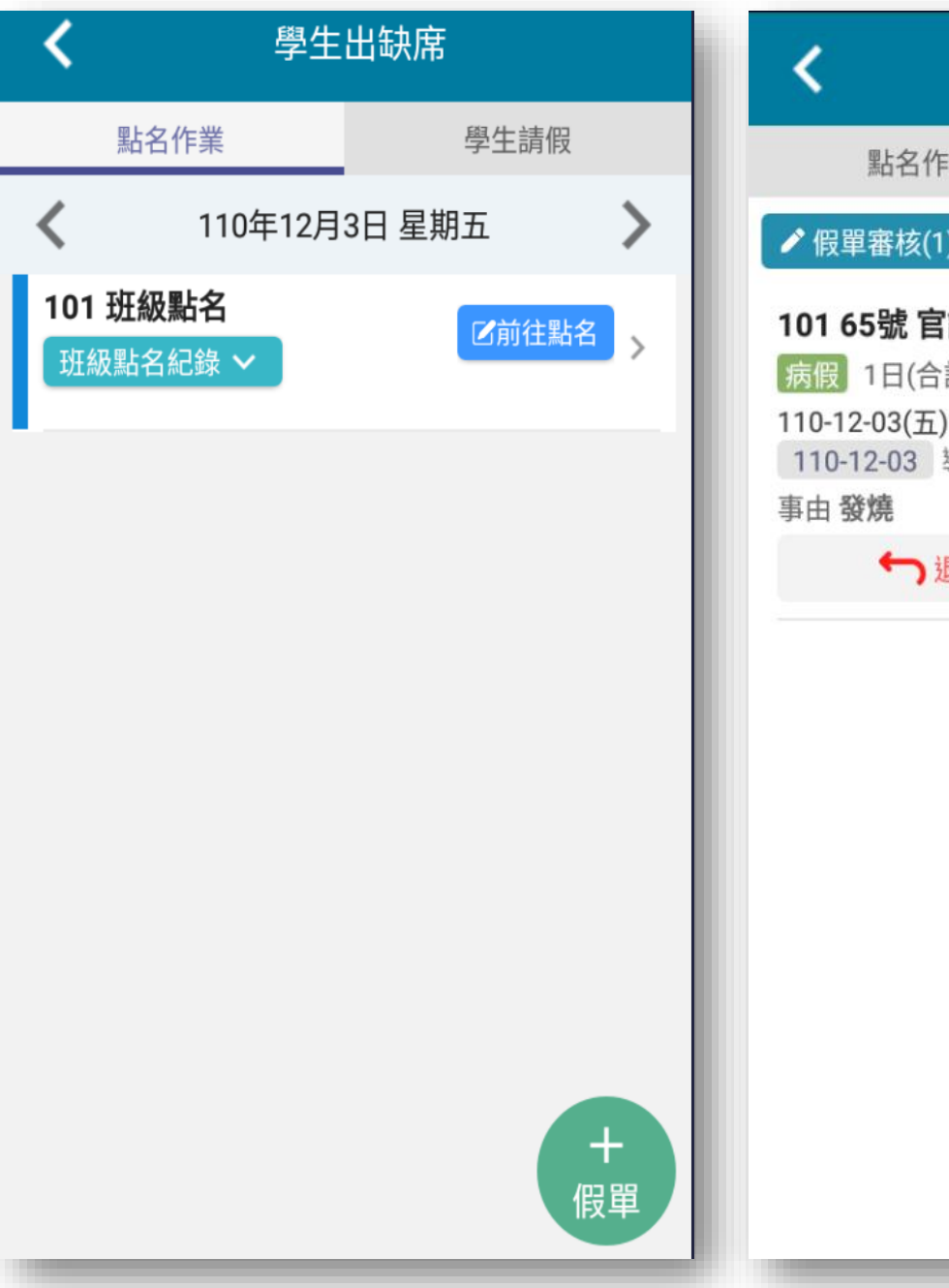

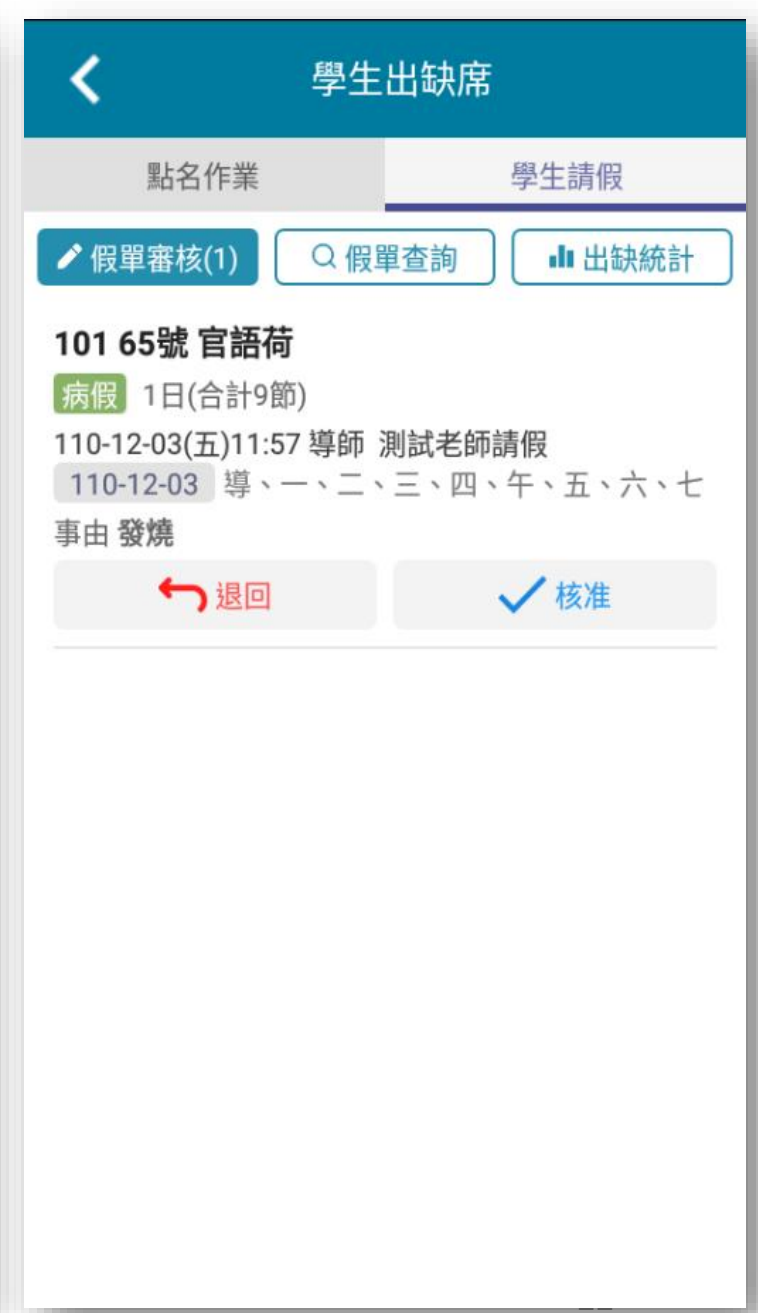

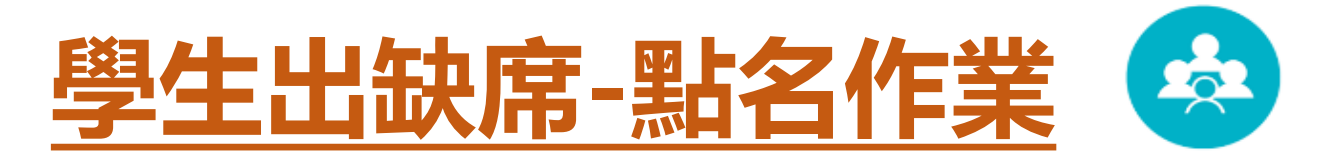

導師

第

#### **導師可以進行點名,點名未到的同學可以推播給家長,以利後續追蹤**

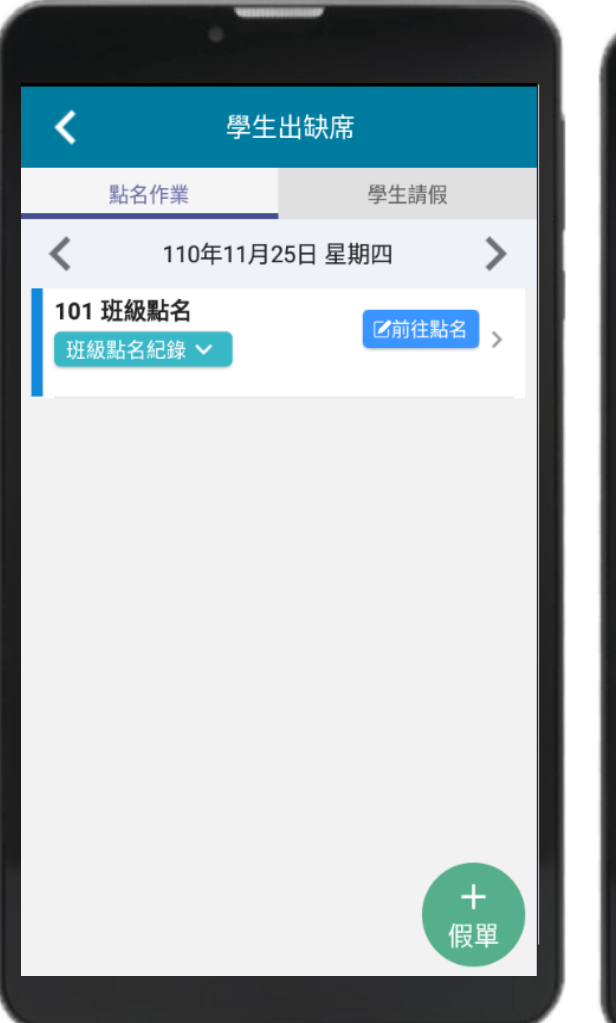

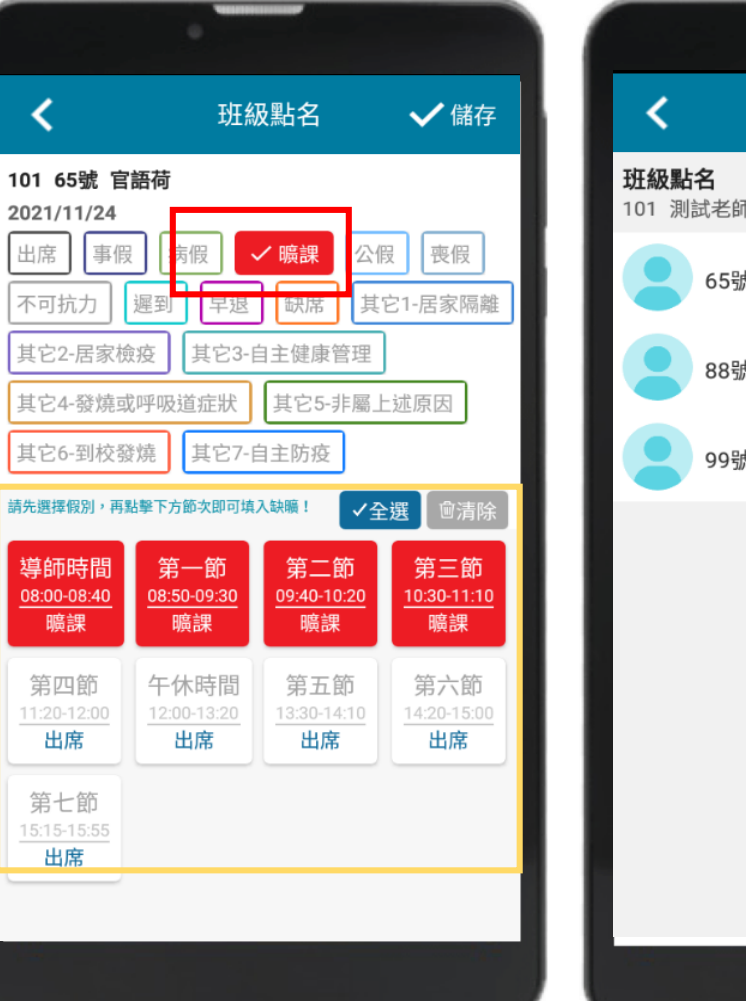

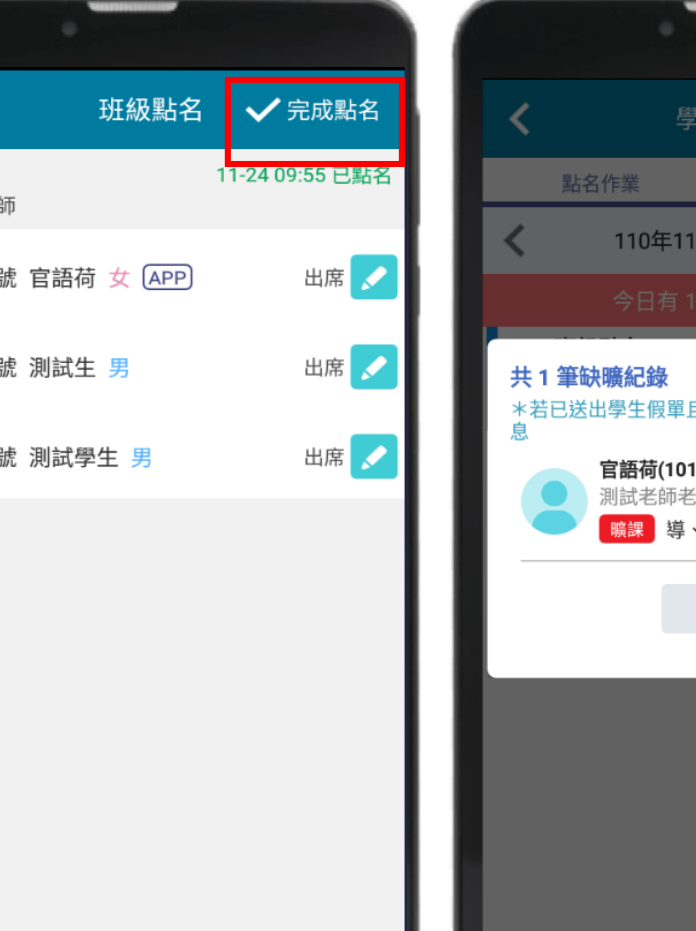

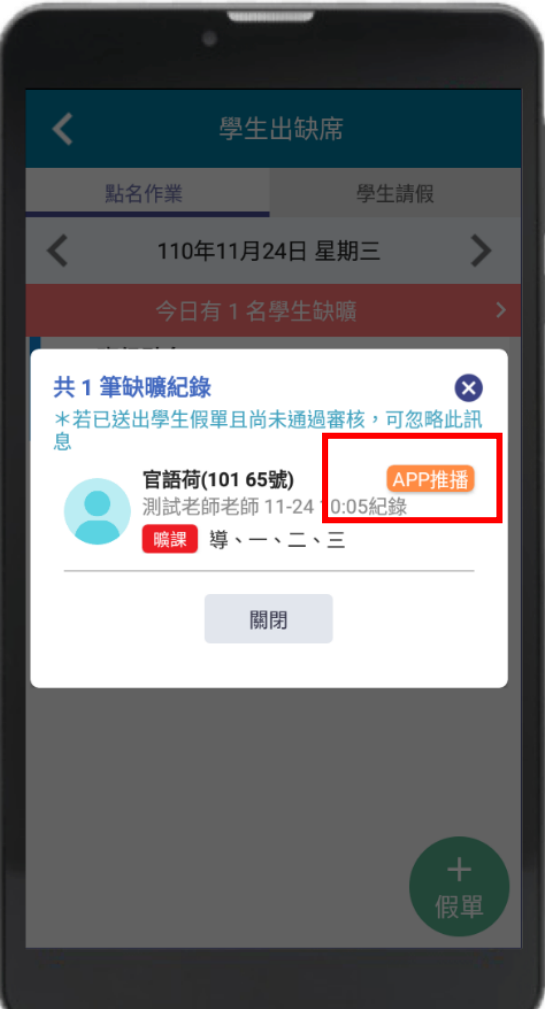

# **學生出缺席-學生請假**

**家長導師透過APP請假,假單APP通知老師簽核假單**

**請假推播: 導師或家長透過APP 請假後,系統會發 送通知給導師,導 師核假通過後,系 統會再通知給家長, 進行確認。**

◆APP審核: **師接獲訊息推播通 知後,點選通知, 開啟學生假單,透 過APP快速核假**

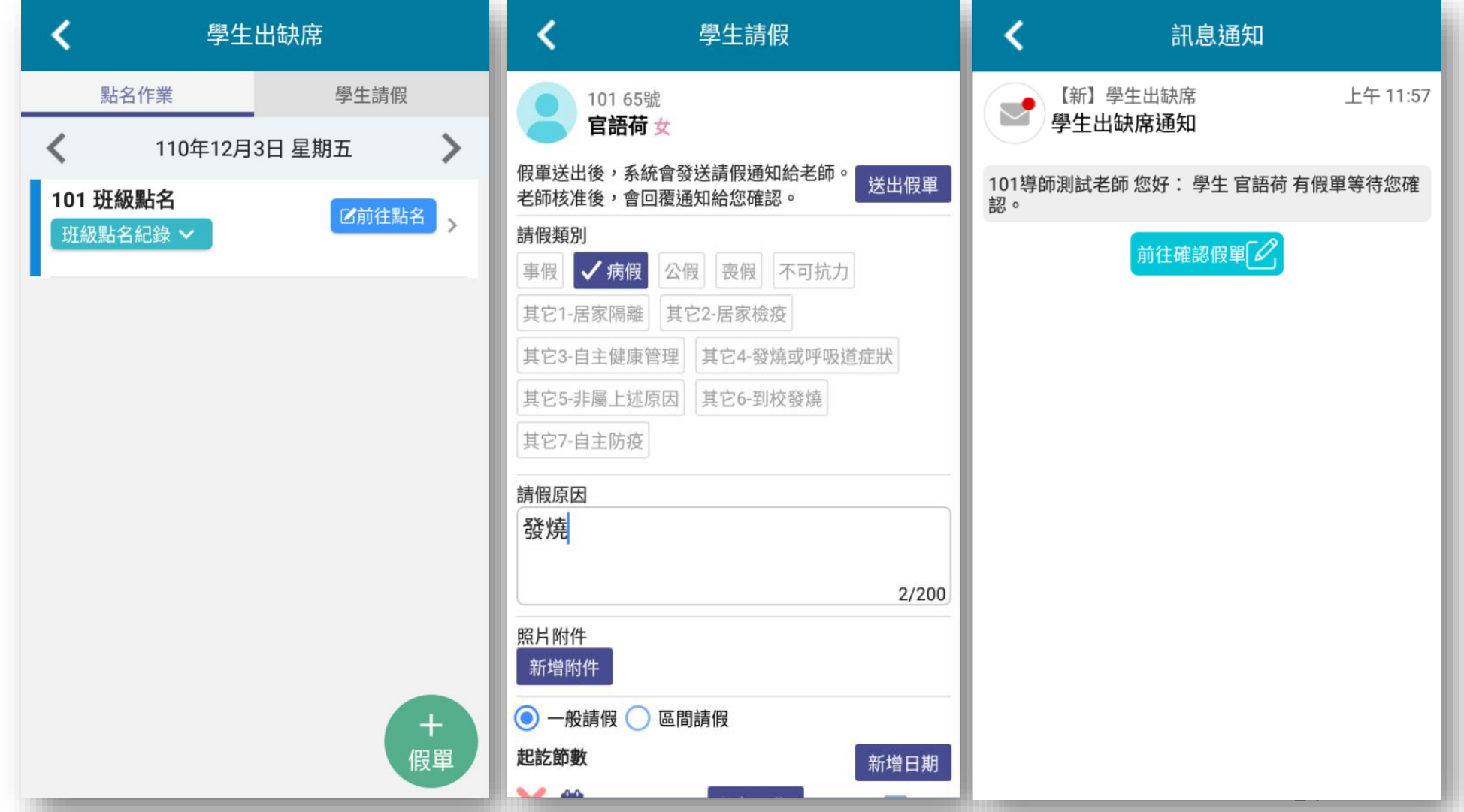

# **學生請假(家長端)**

# **家長幫學生請假操作**

**家長送出假單時同時會跳出密碼 輸入,需輸入密碼方可儲存假單 成功 (密碼開通需到設定裡做開啟)**

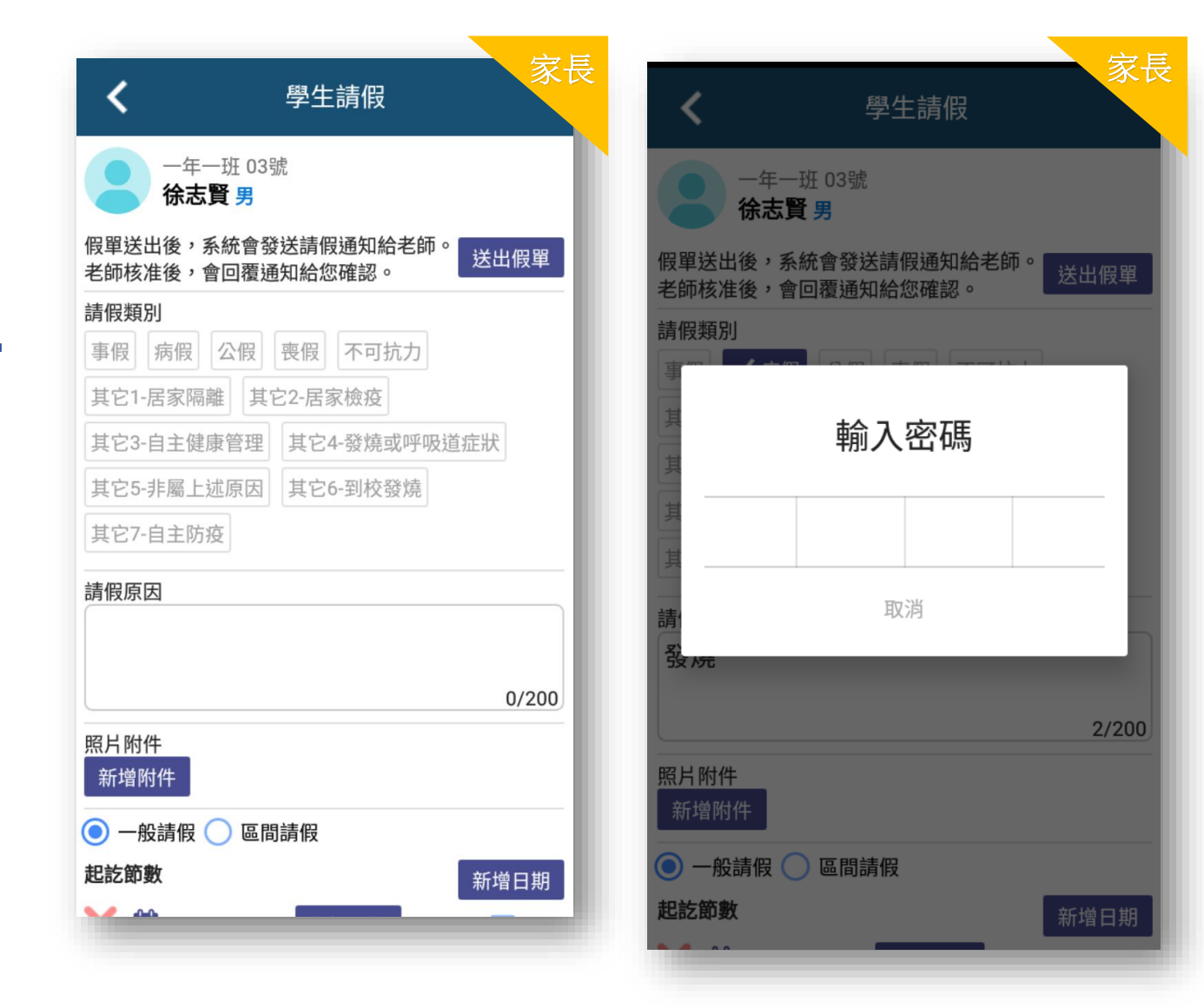

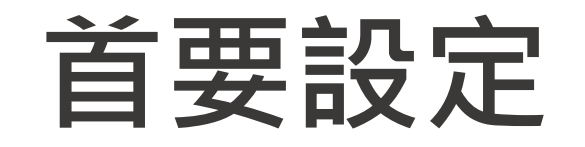

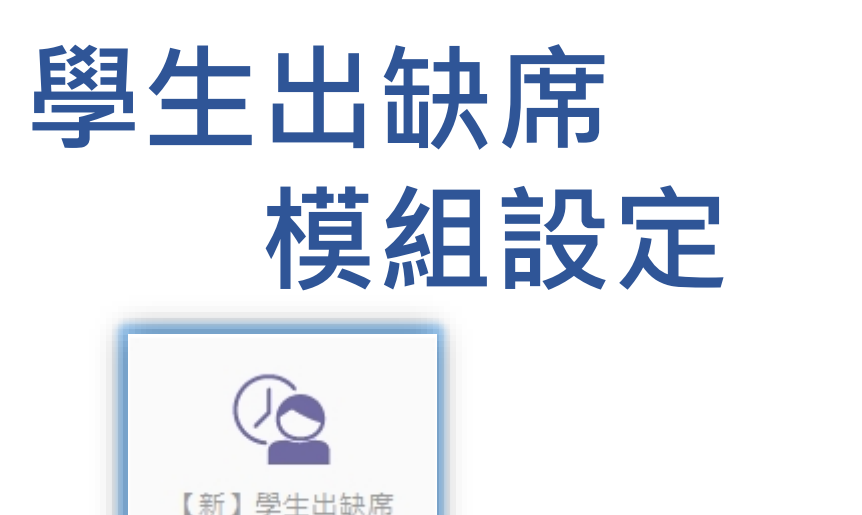

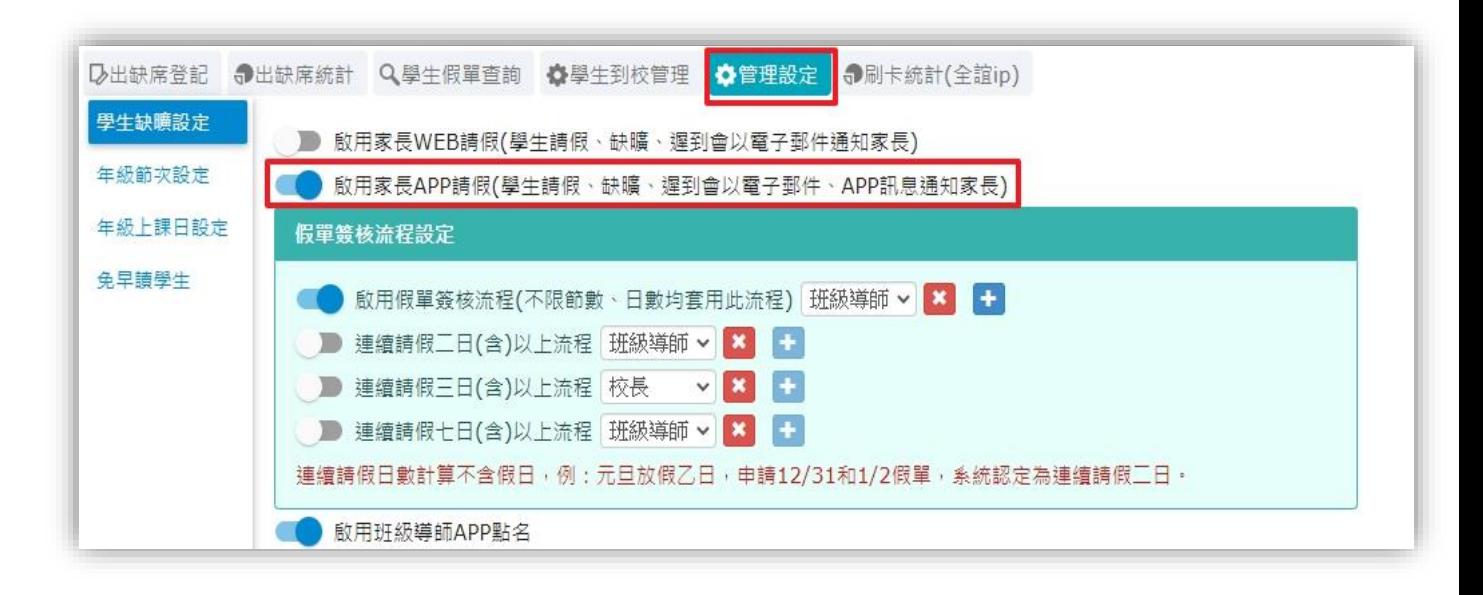

以資訊組長或管理權身分登入 ,學生請假與校務系統中的" 新學生出缺席"相關設定

• 需啟用家長APP請假功能,家長才可透過 APP幫學生請假。

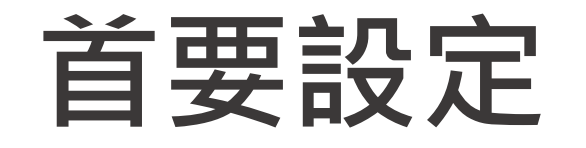

**學生出缺席 模組設定**

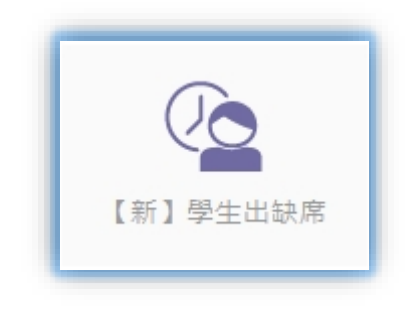

學生

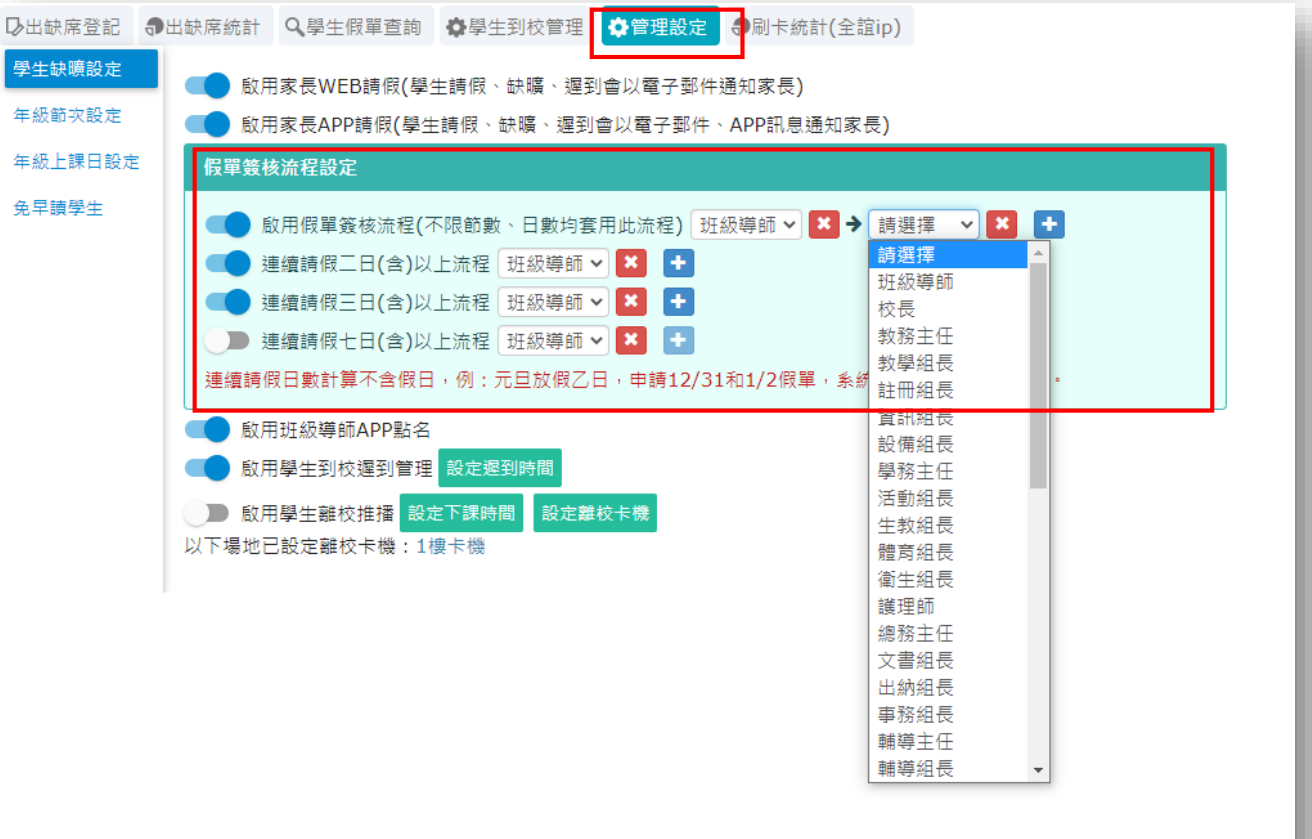

## 以資訊組長或管理權身分登入 可設定學生請假假單簽核流程

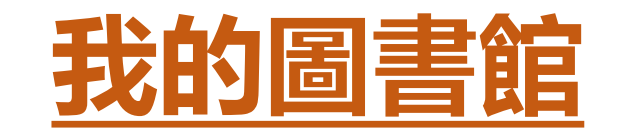

## **◆提供家長查詢學生 於校內之借閱紀錄 。**

**◆學校圖書館老師或 志工可推播逾期還 書通知 ,提醒導師 或家長 。**

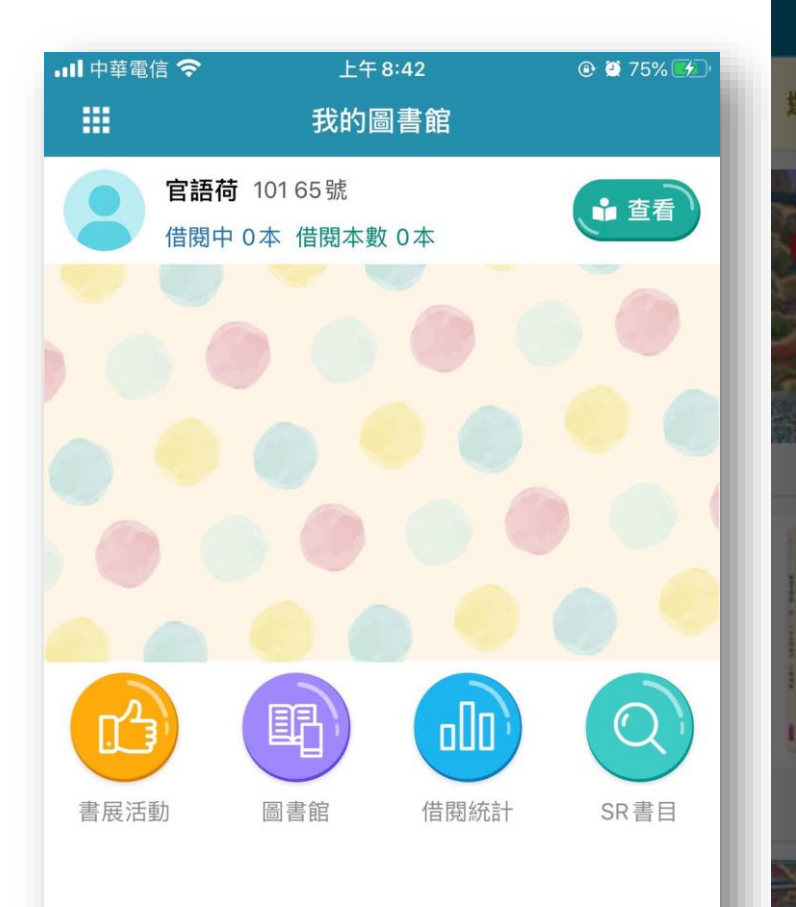

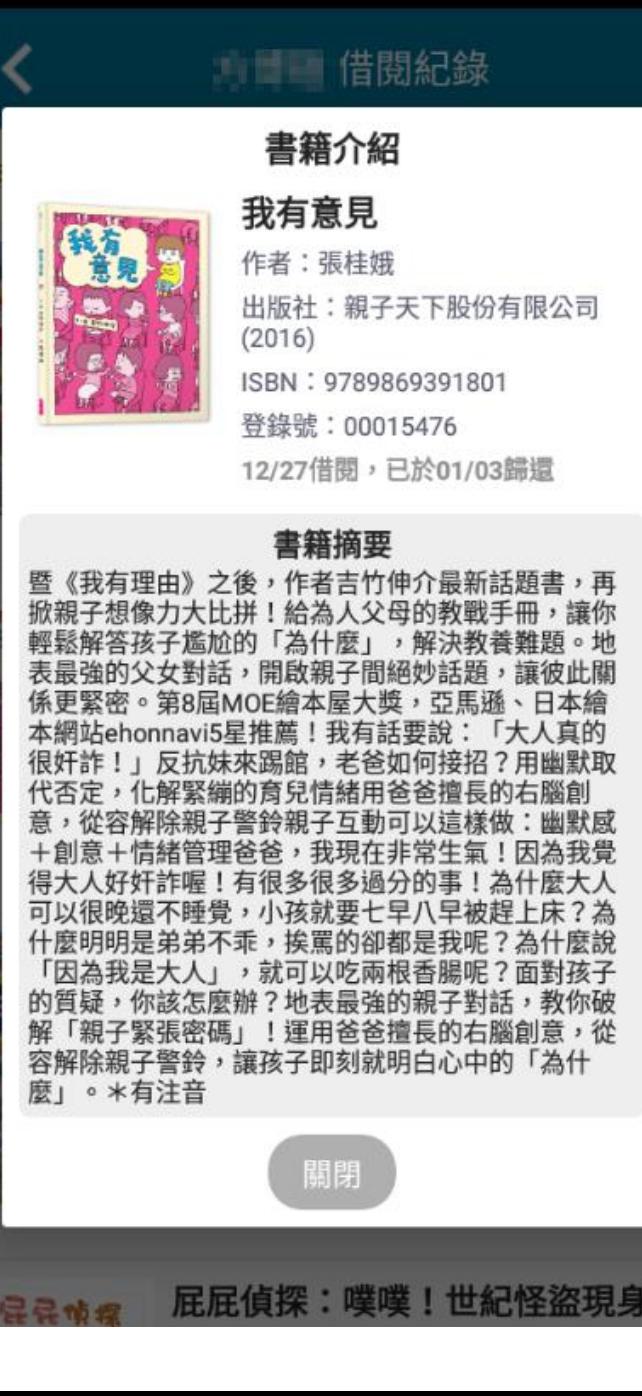

幽默感

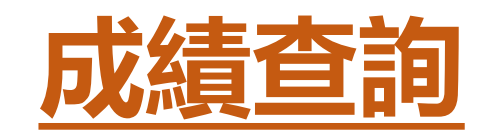

◆系統提供家長透過APP **查詢學生在校成績狀況 , 包含定期評量成績 、 學 期成績等資料 。 ◆促進親師生共同瞭解學 生學習方向 ,滿足學生 個別化學習需求 。**

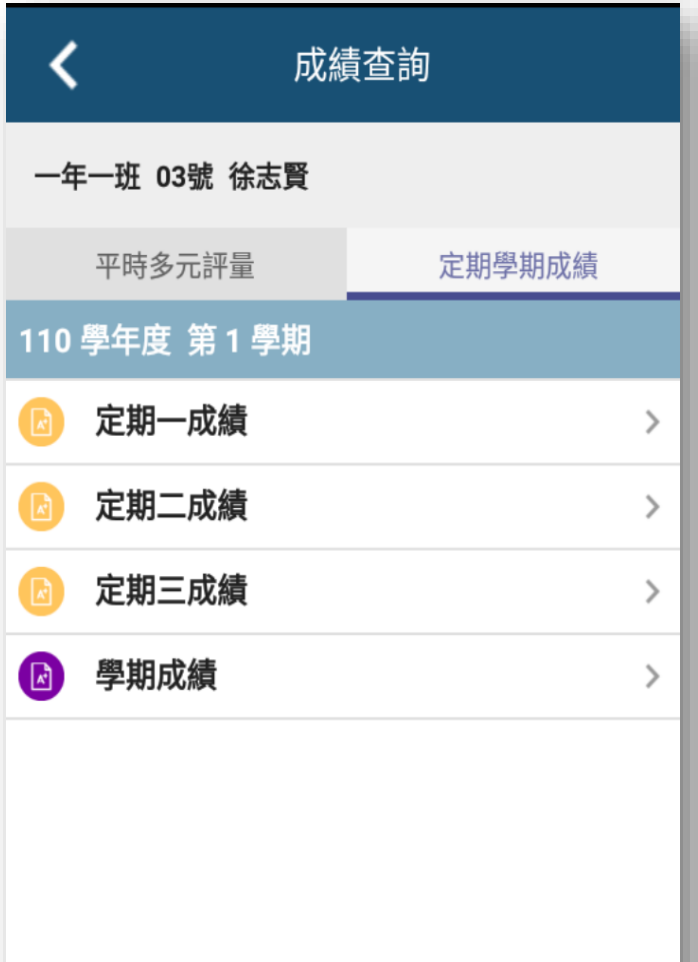

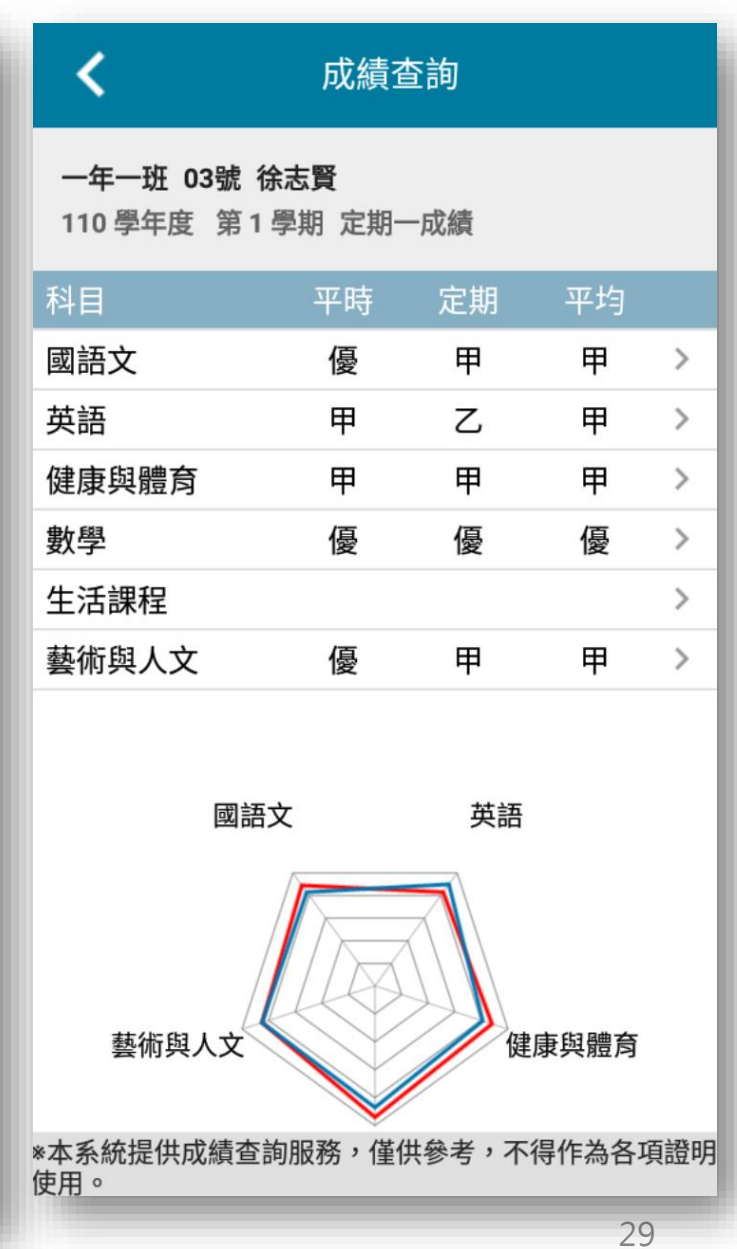

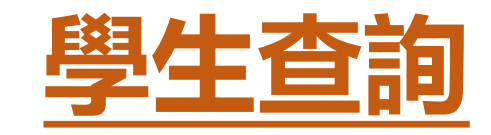

**統計**

## ◆提供校長、主任、導 **師依據權限檢視或快 速查詢學生資料 。 ◆亦可設定自已要關注 的學生 ,即時檢視學 生聯絡人資料 。** ◆而APP上亦能呈現家 **長端APP安裝註冊之**

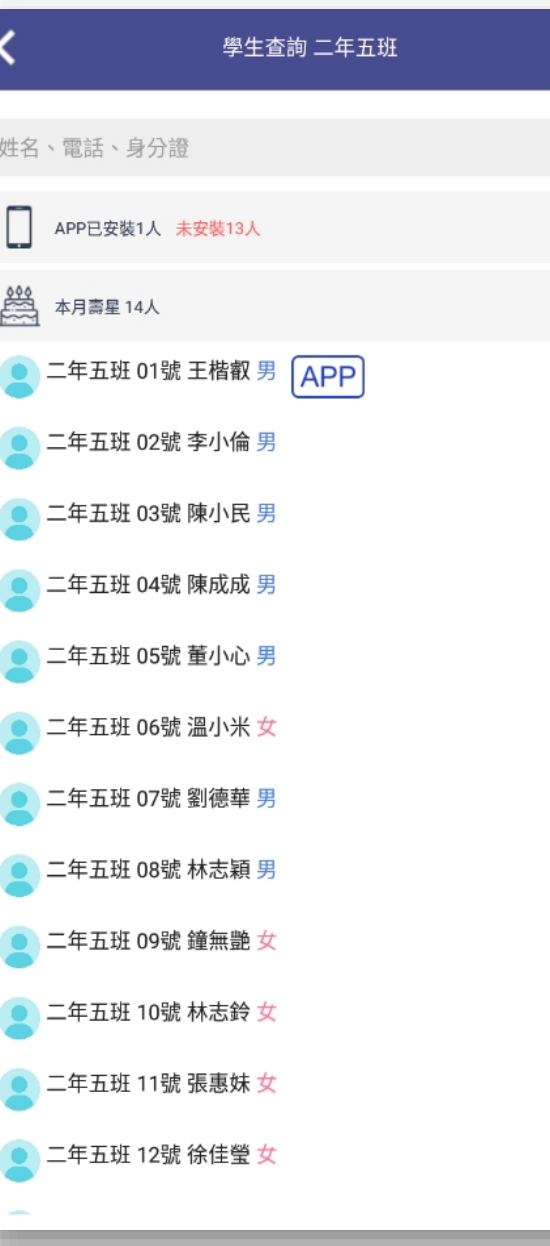

 $\overline{Q}$ 

NAV

 $\overleftrightarrow{\omega}$ 

☆

☆

☆

☆

☆

☆

 $\overleftrightarrow{\omega}$ 

☆

☆

☆

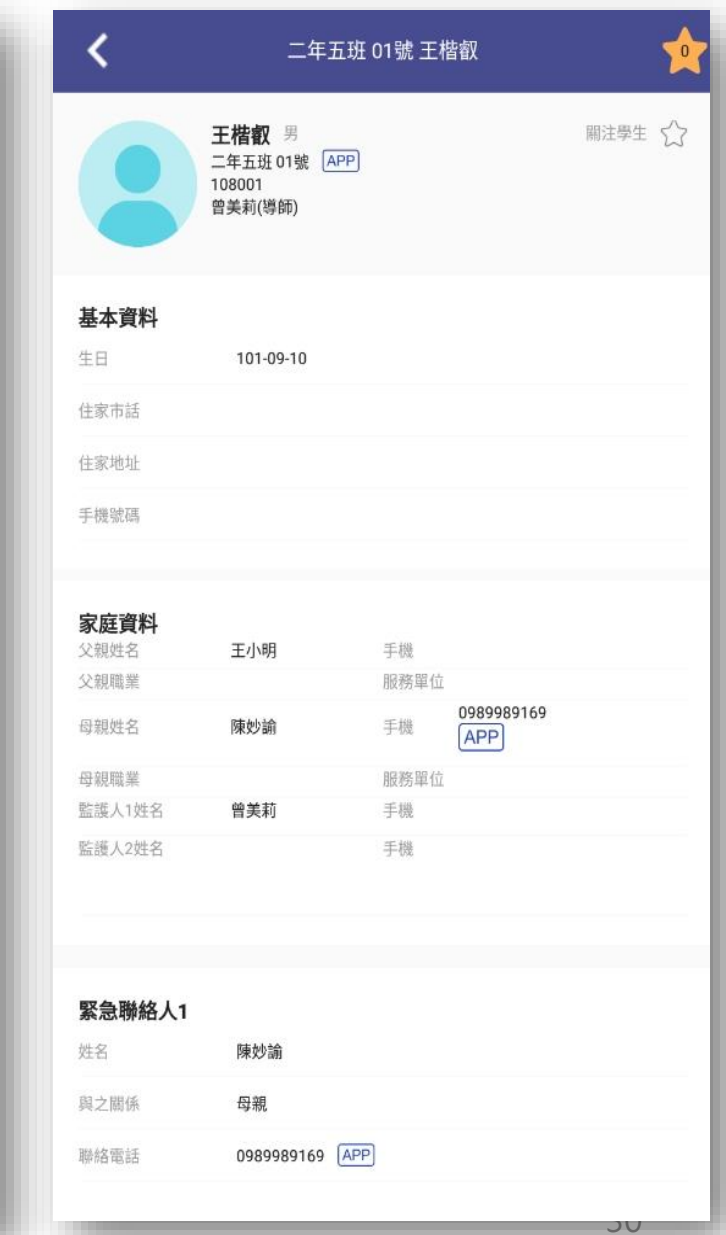

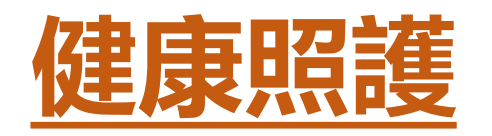

- **提供學校護理師透過APP快速紀錄學 生在校傷病紀錄 ,透過APP發送推播 通知給家長 、導師 、主任或校長**
- ◆ 將傷病紀錄以統計圖表呈現,供學校 **作為強化校園安全之參考 。**
- **◆推播通知:護理師可透過手機瞭解家 長訊息己讀狀態**
- **◆ 資料傳輸:提供護理師電腦專屬傳輸 同步程式 ,可傳輸傷病紀錄到學生健 康管理系統**

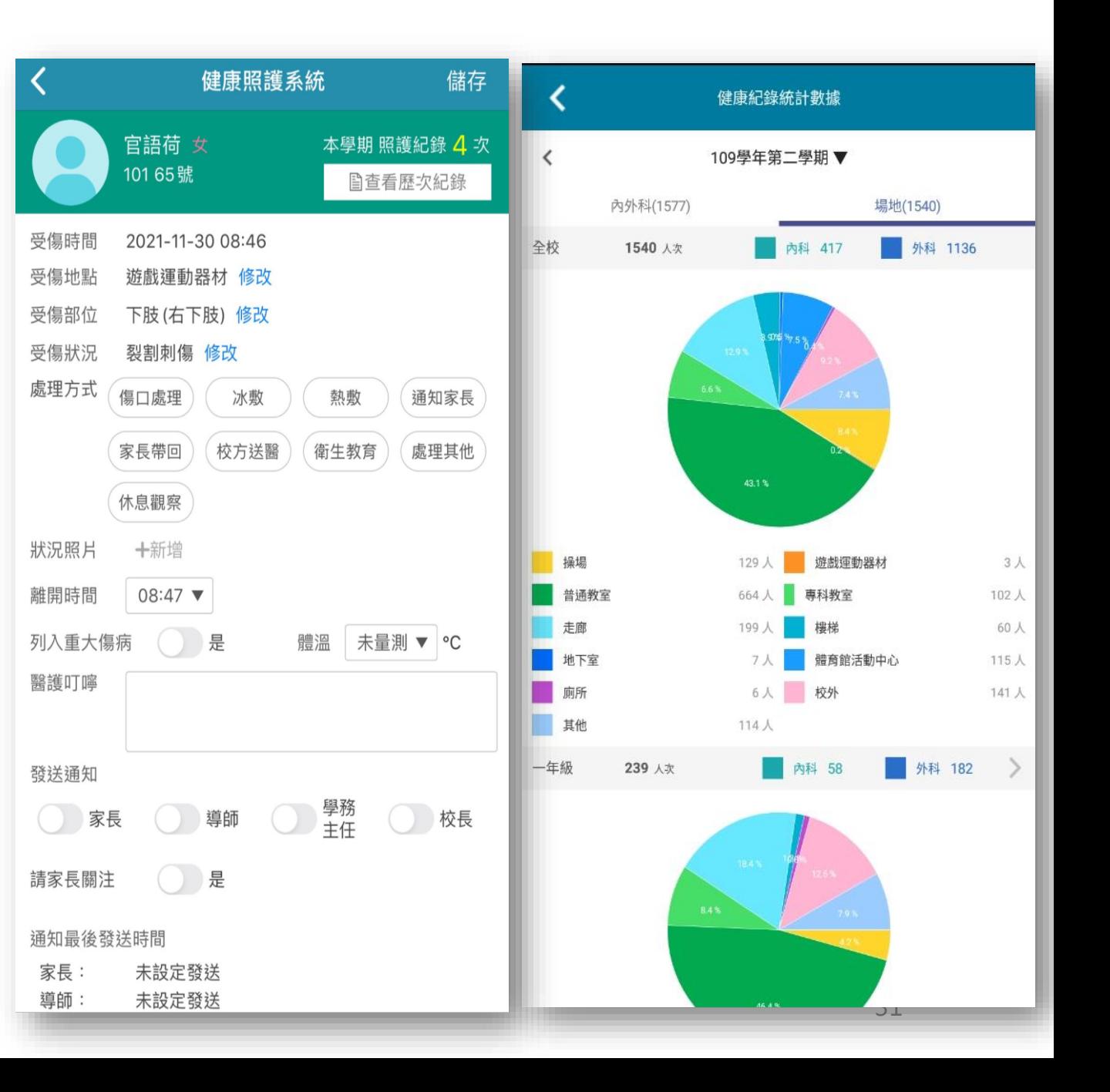

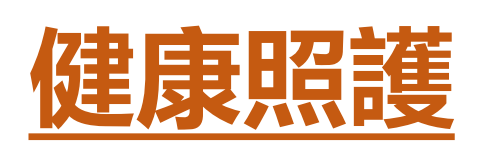

#### **圖一:新增傷病後 圖二:可以對於登打的傷病做回覆醫囑,也可推播通知給家長及校端人員。 圖三:家長端就可以馬上知道孩子受傷狀況及回家如何照護。**

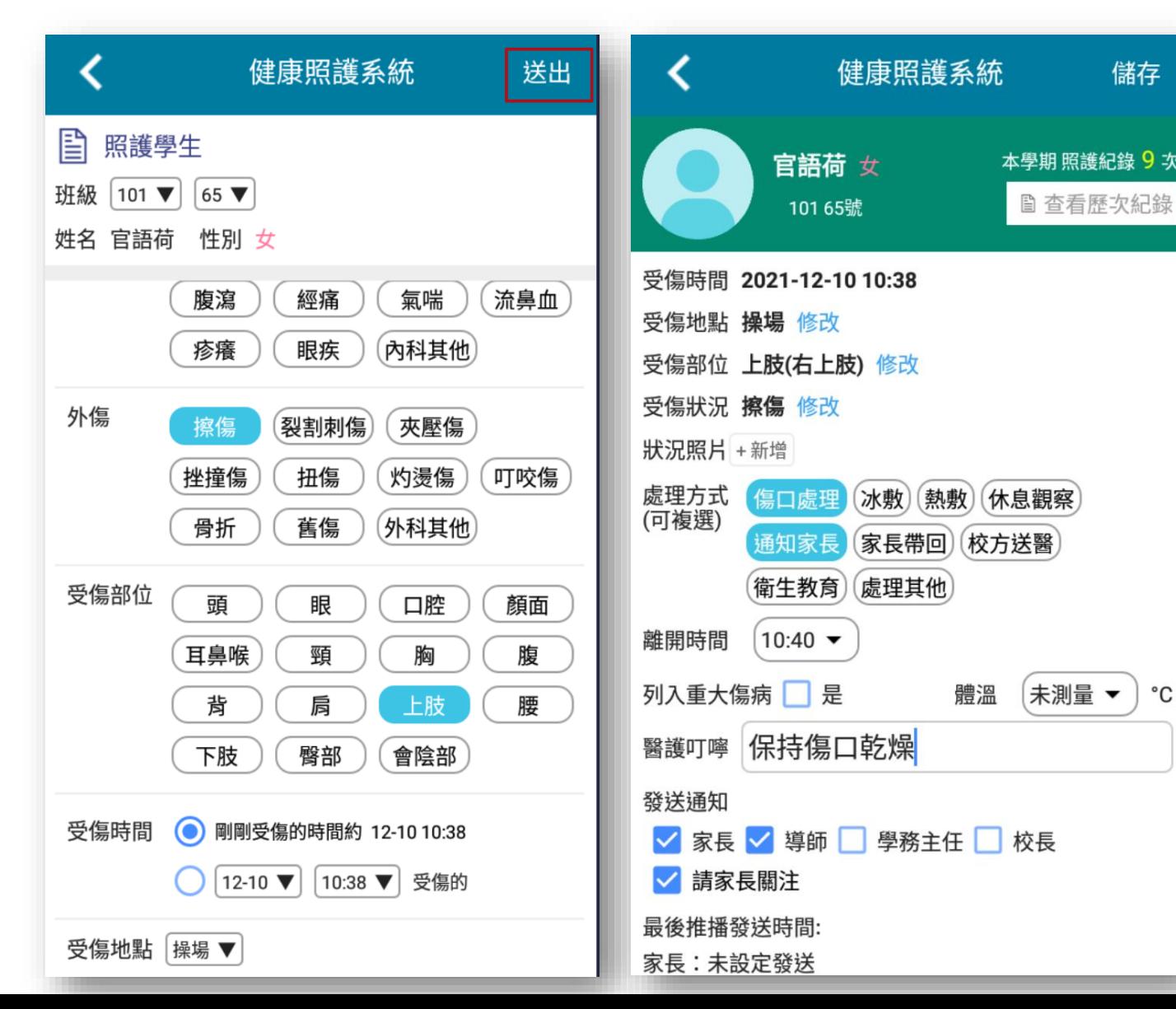

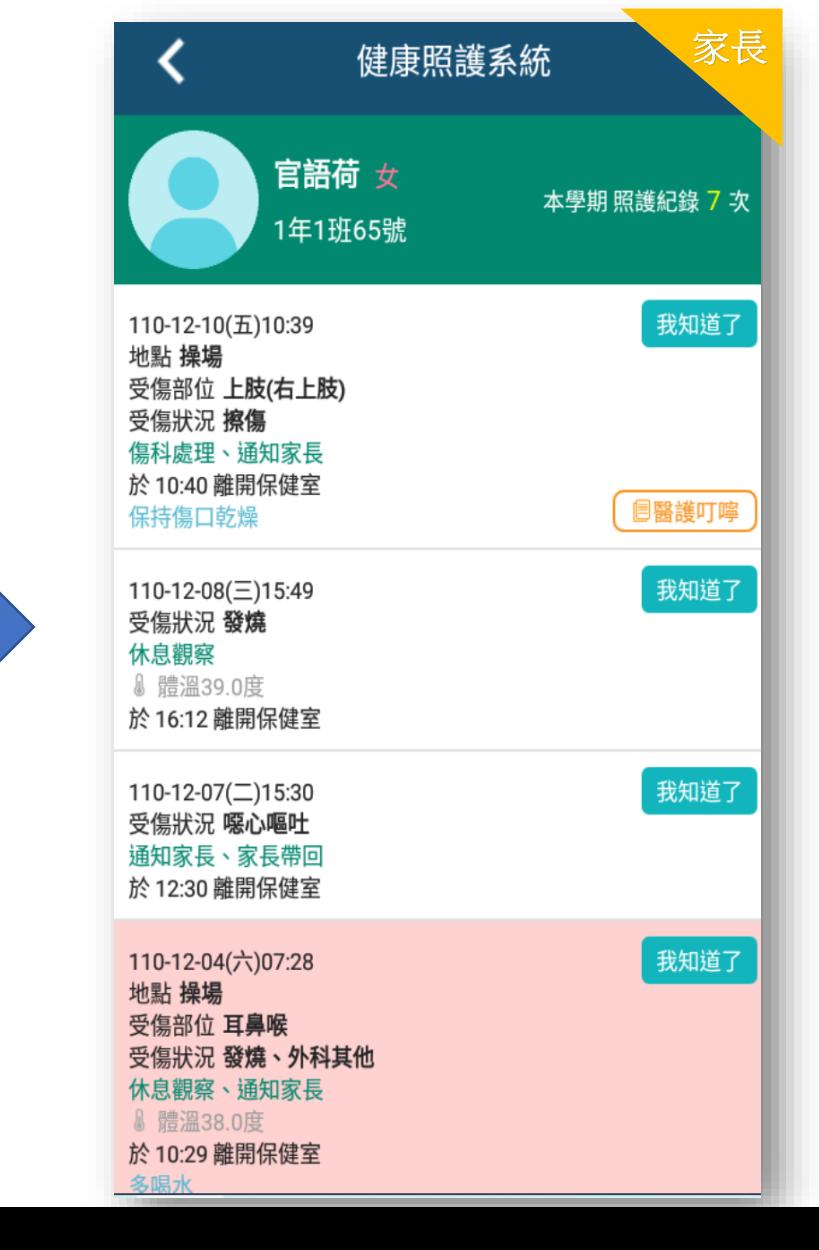

#### **首要設定 登入系統下載並安裝健康同步程式 登入網址 https://eschool.chc.edu.tw**

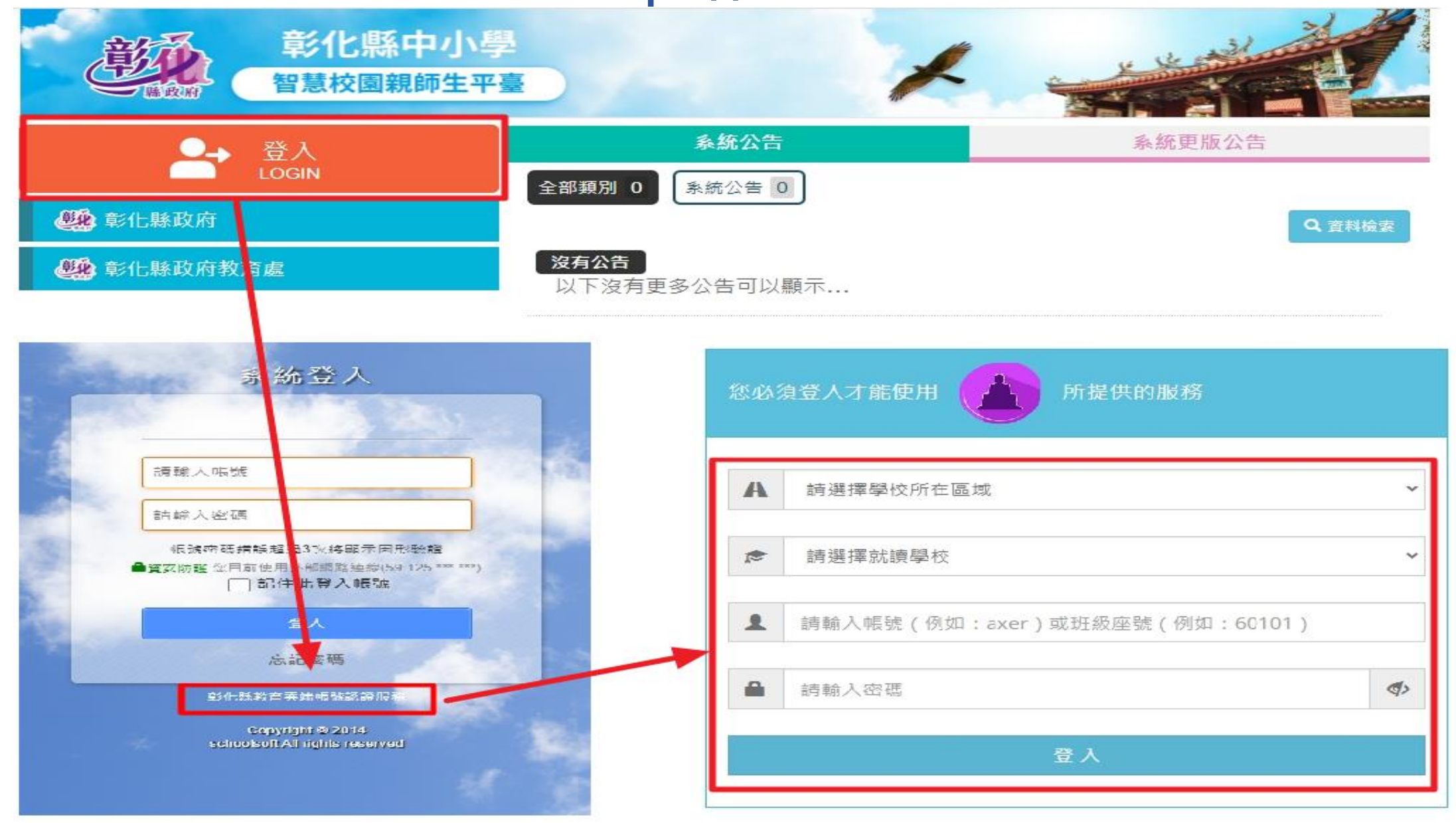

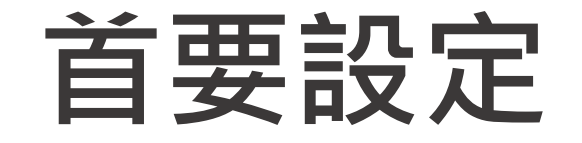

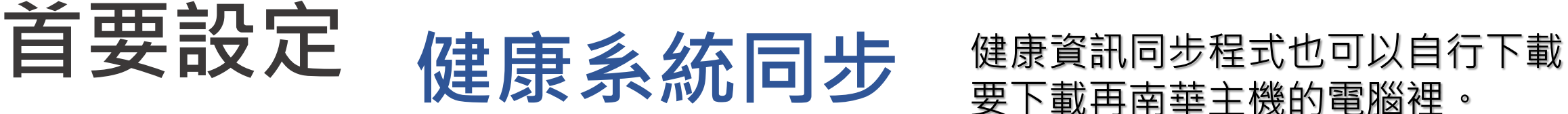

要下載再南華主機的電腦裡。

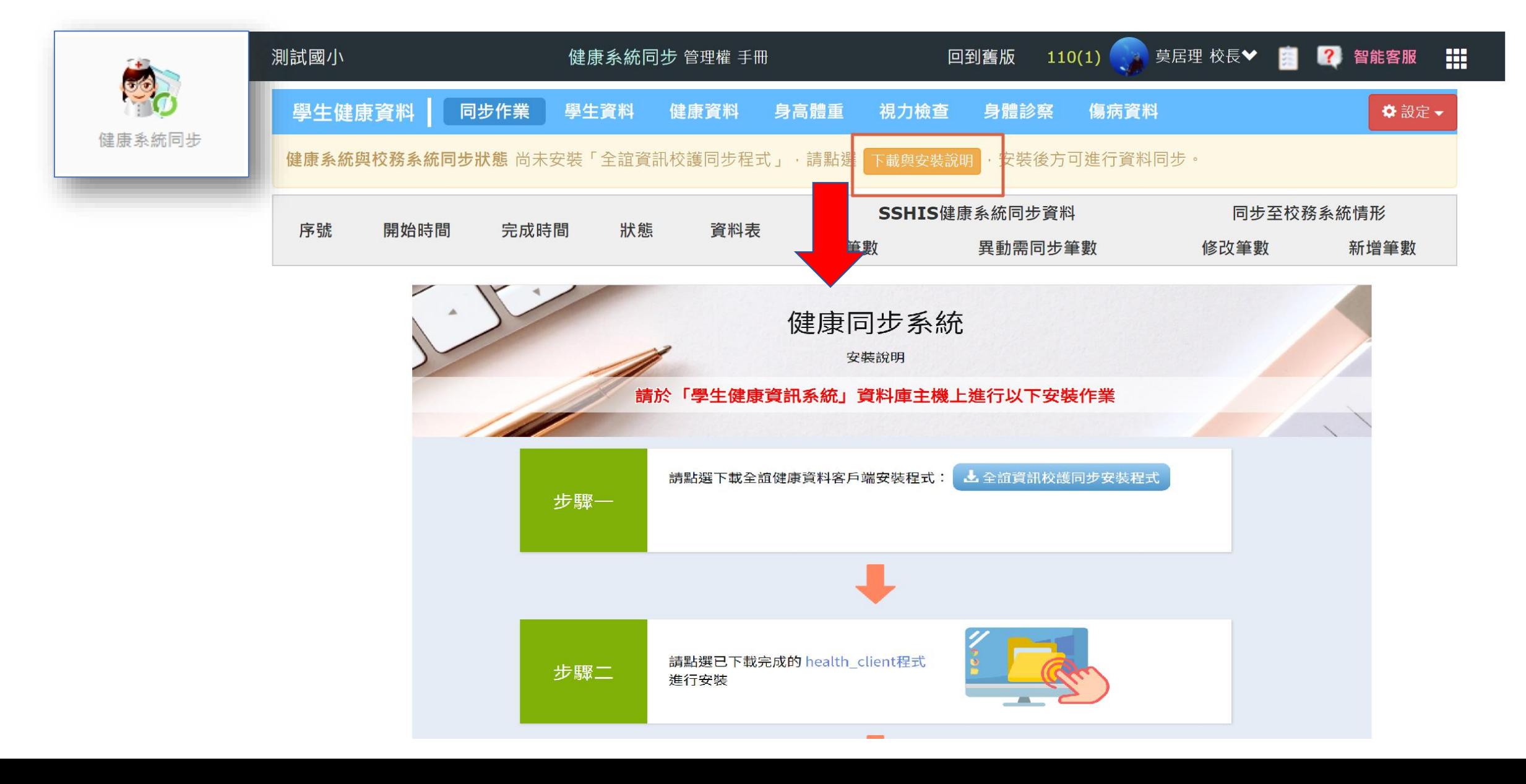

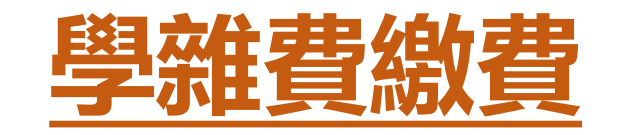

- **◆學校可透過系統快速製單並推播 通知家長 家長可透過APP進行學雜費多元 繳費 ,以電子繳費單方式取代以 往紙本繳費程序**
- ◆提供家長APP查詢繳費紀錄, ◆導師端可一覽繳費情形,協助追

**踨班上學生各項費用繳費情形 。**

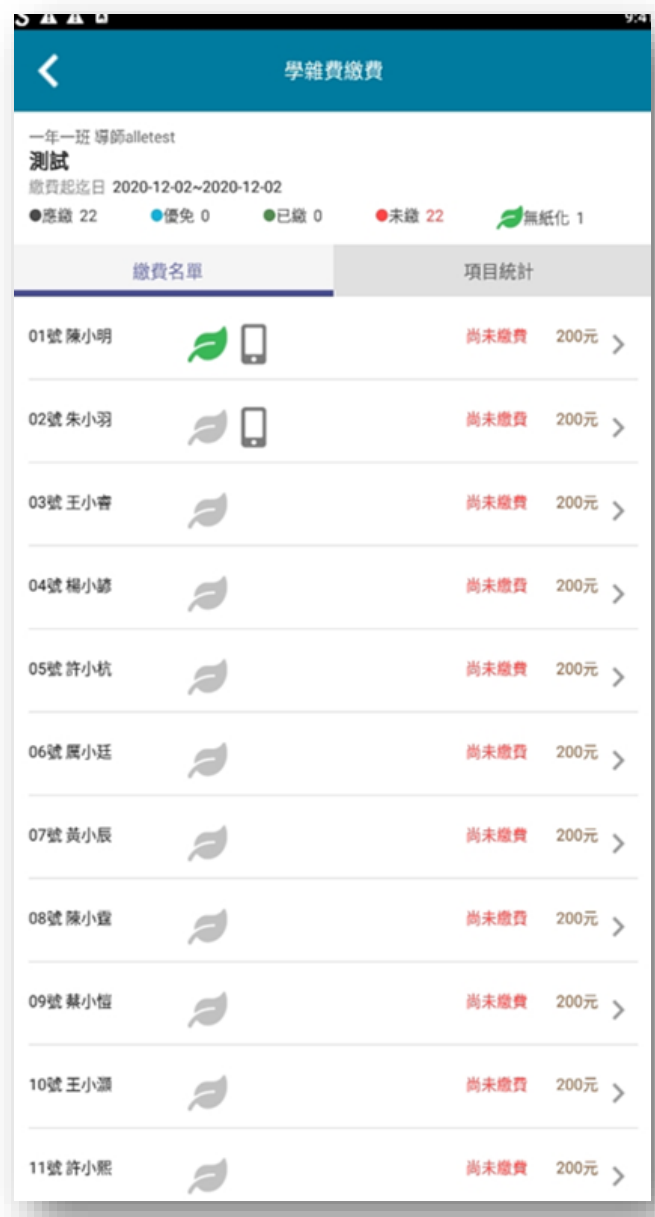

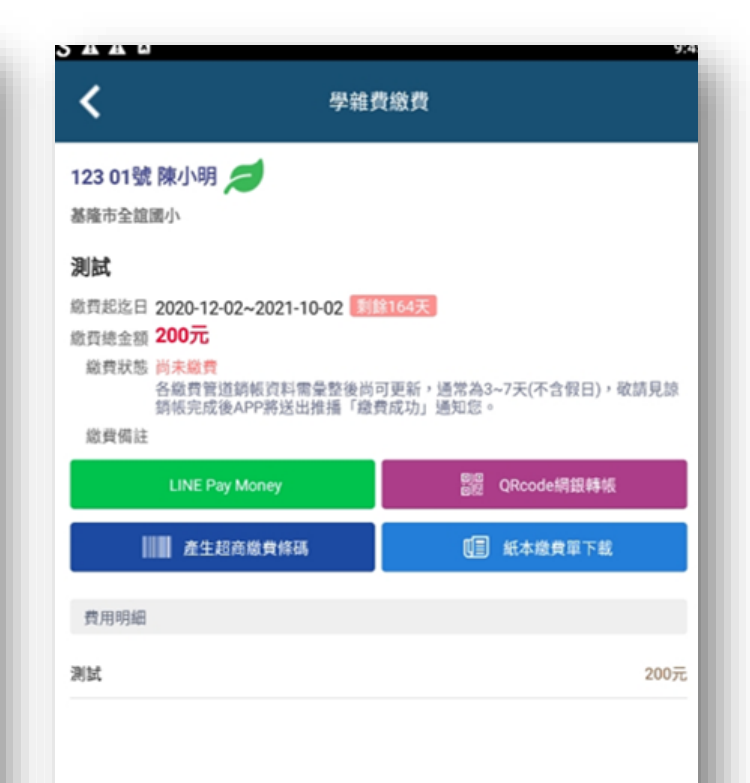

# **其它權限說明**

# **模組相關權限**

#### **APP功能綁定職稱**

**各校可視需求以系統管理權root帳號登入設定(教育訓練說明)**

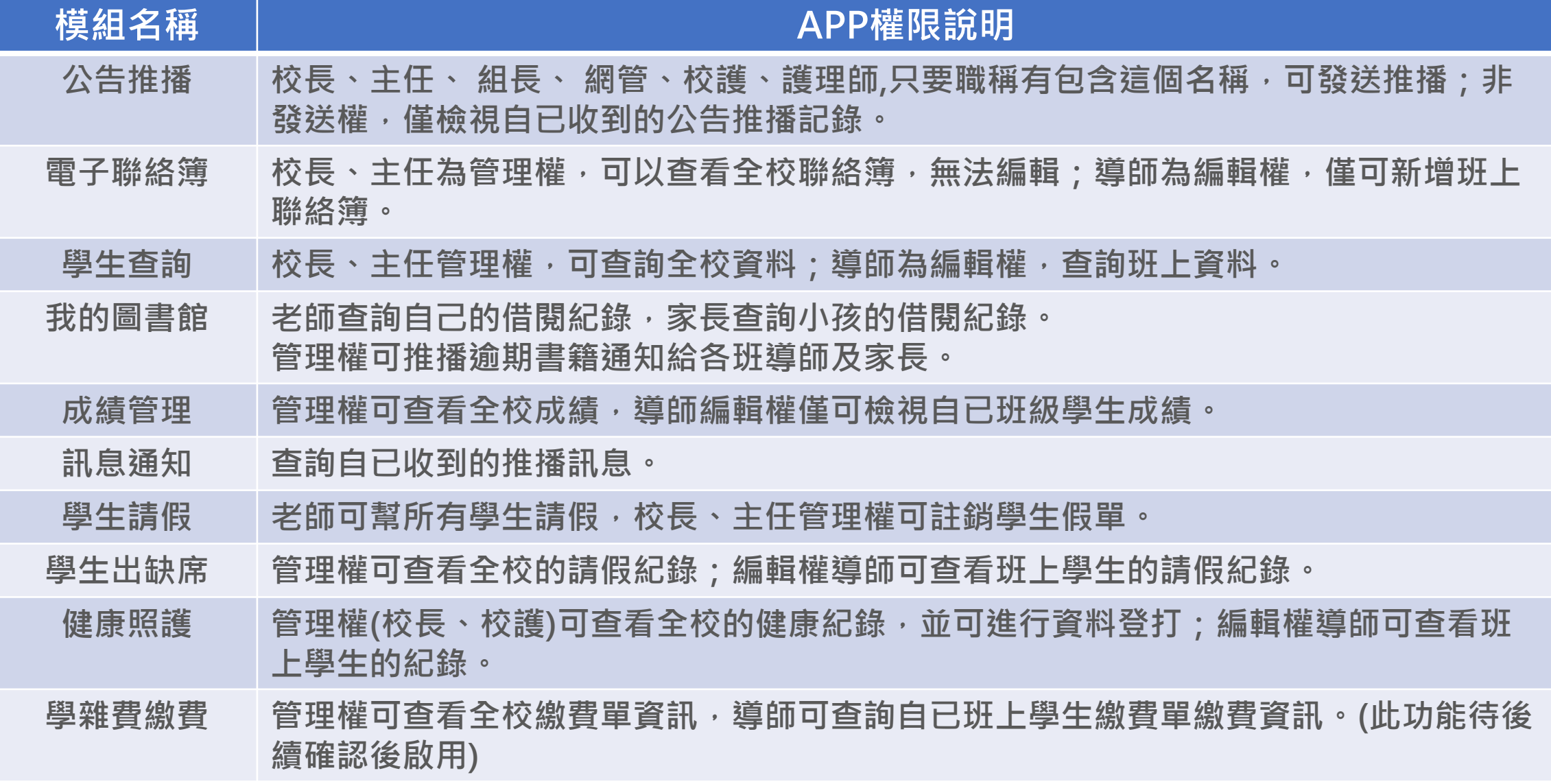

#### **登入說明 登入管理權帳號進行權限變更﹙root學校代碼﹚ 登入網址 https://eschool.chc.edu.tw**

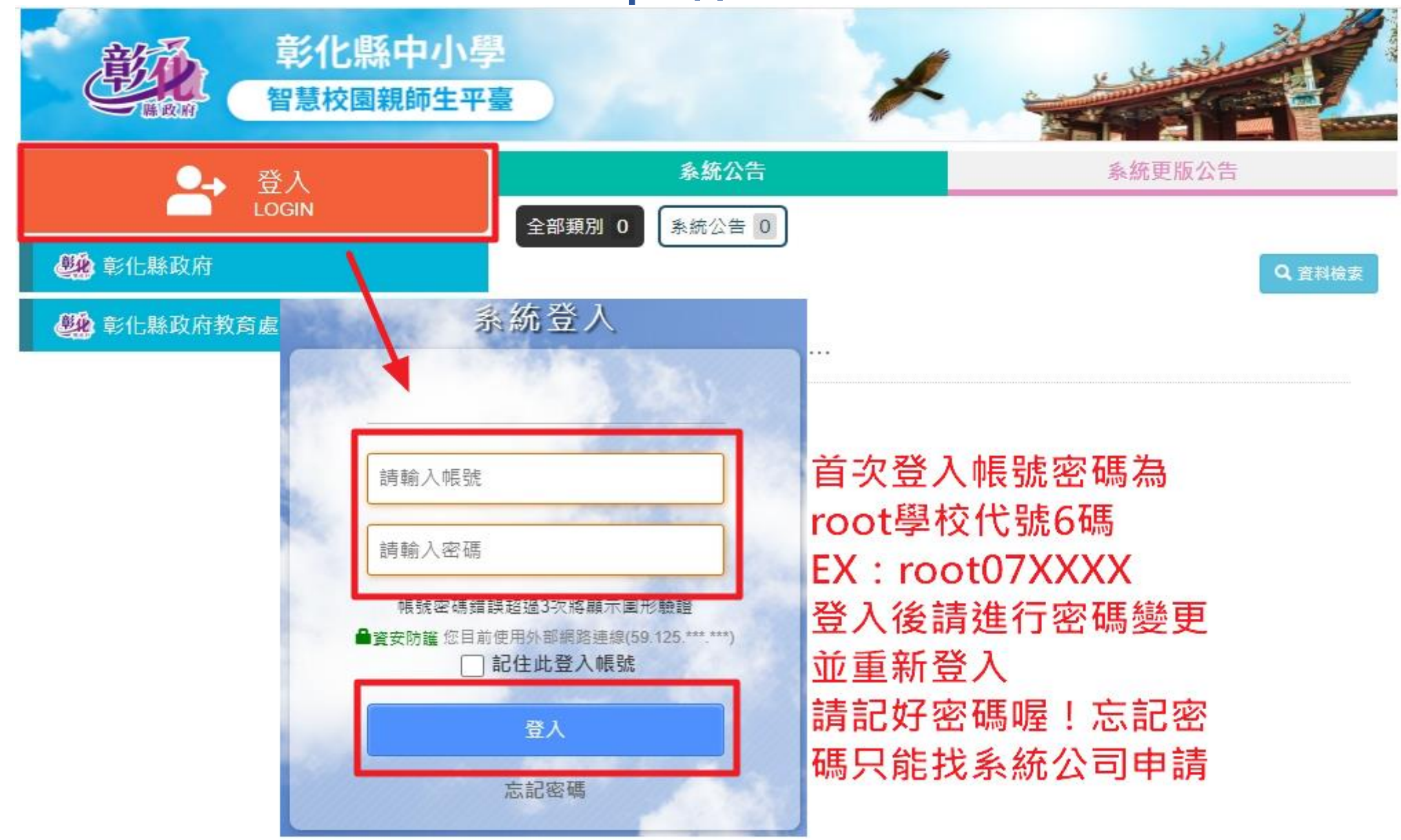

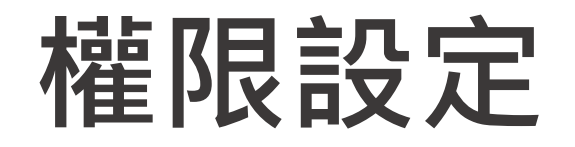

# **權限分配系統 模組設定**

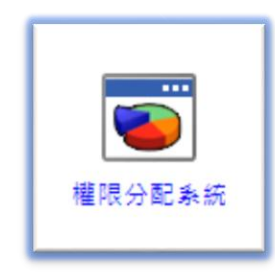

## 以Root帳號登入 若相關模組顯示權限未開通, 需回到權限分配系統模組, 找到對應模組開通對應權限, 才能使用該模組所屬功能。

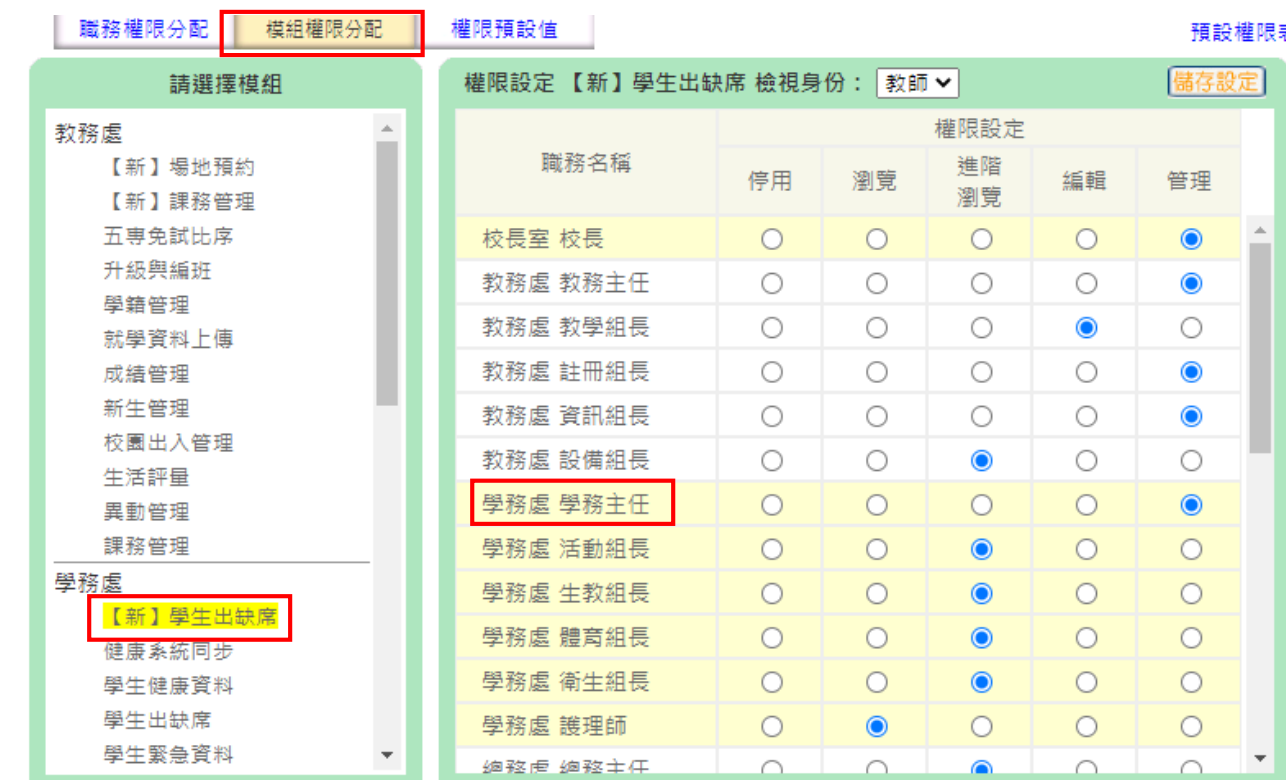

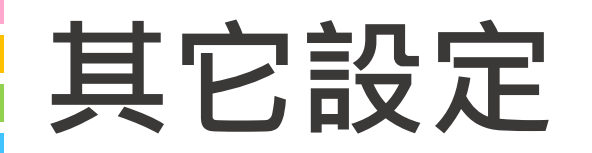

## 如果家長端無法看到功能 可以到root **程式新增移除**裡做 設定

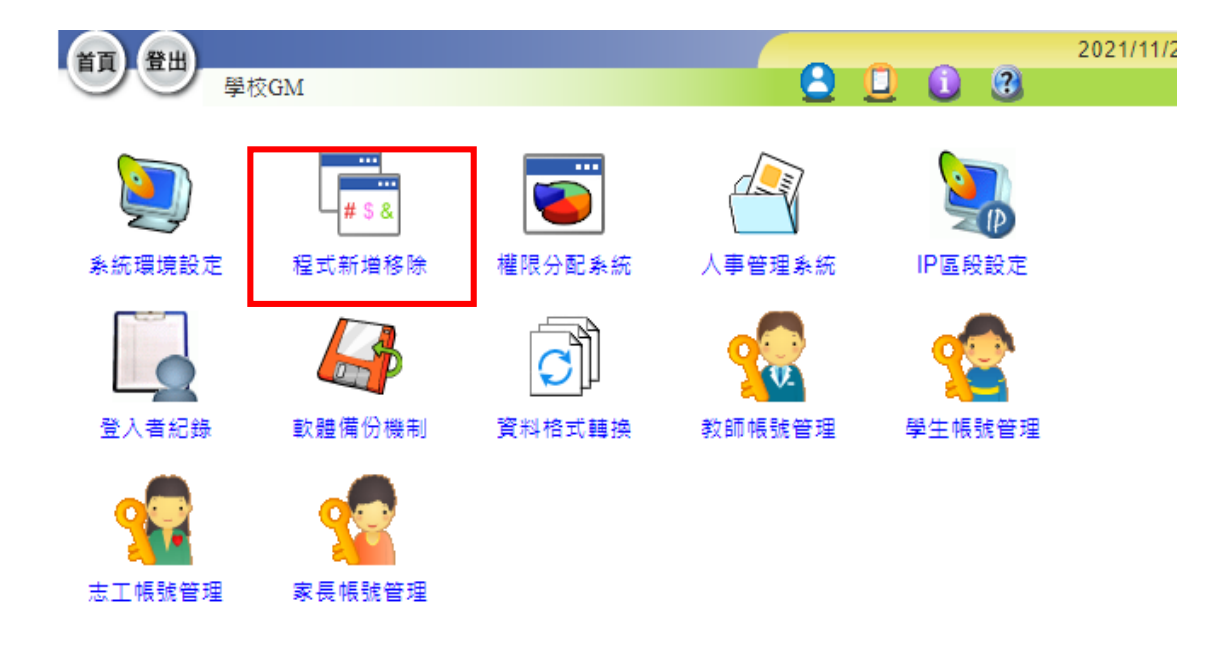

**包含:我的圖書館,成績查詢。**

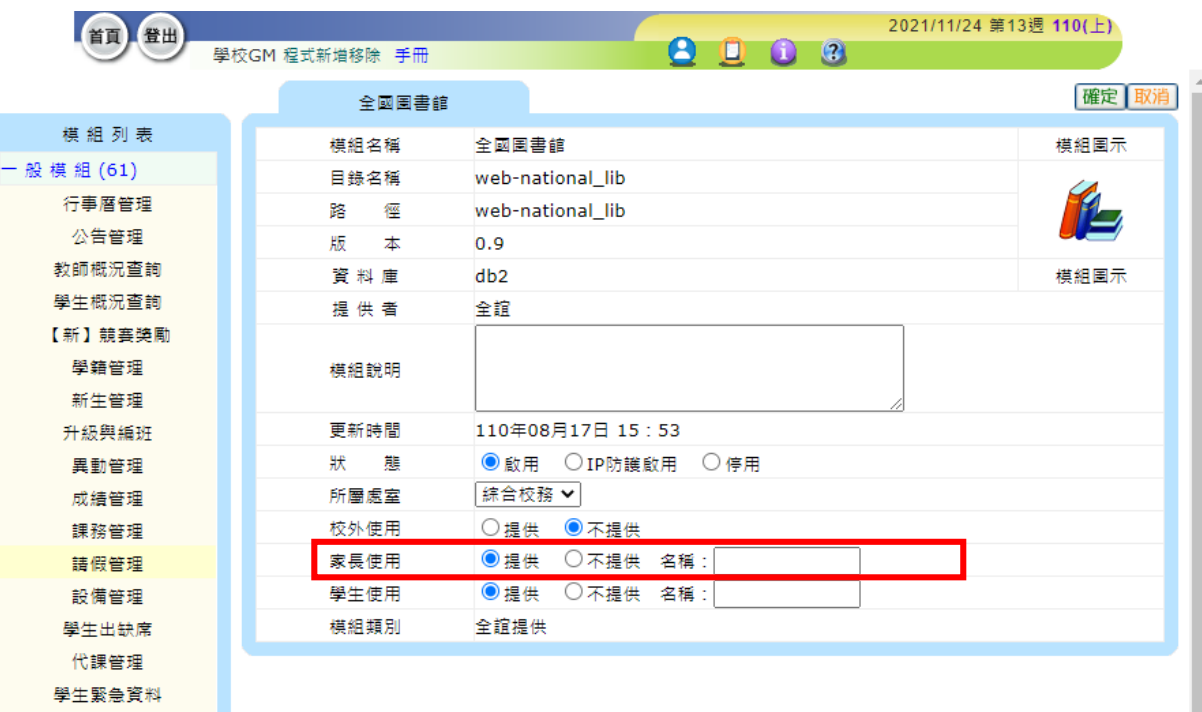

# **謝謝大家**

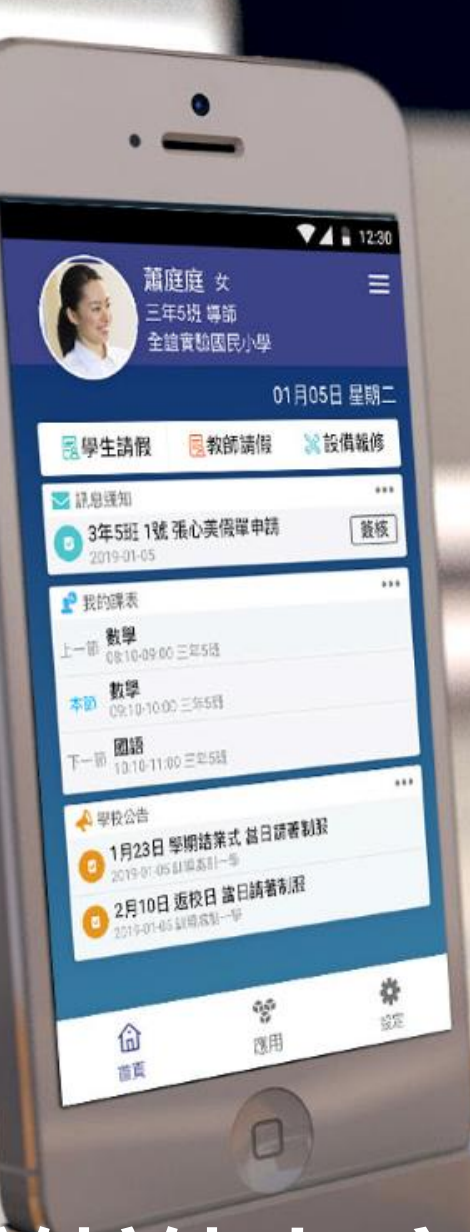

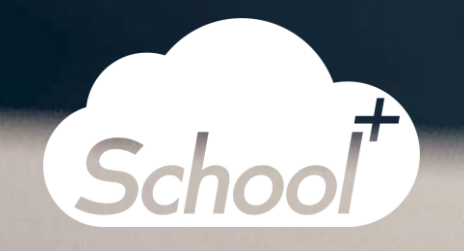